# READS51 User's Guide

# Version 4.20

October 2006

Rigel Corporation P.O. Box 90040, Gainesville, Florida (352) 384-3766 www.rigelcorp.com

#### **Copyright (C) 1988- 2006 by Rigel Press a Division of Rigel Corporation. Legal Notice:**

All rights reserved. No part of this document may be reproduced, stored in a retrieval system, or transmitted in any form, or by any means, electronic, mechanical, photocopying, recording, or otherwise, without the prior written permission of Rigel Corporation.

The abbreviation PC used throughout this guide refers to the IBM Personal Computer or its compatibles. IBM PC is a trademark of International Business Machines, Inc. MS Windows is a trademark of Microsoft, Inc.

Information in this document is provided solely to enable use of Rigel products. Rigel assumes no liability whatsoever, including infringement of any patent or copyright, for sale and use of Rigel products except as provide in Rigel's Customer Agreement for such products.

Rigel Corporation makes no warranty for the use of its products and assumes no responsibility for any errors which may appear in this document nor does it make a commitment to update the information contained herein.

Rigel retains the right to make changes to these specifications at any time without notice. Contact Rigel Corporation or your Distributor to obtain the latest specifications before placing your order.

#### **HARDWARE WARRANTY**

**Limited Warranty.** Rigel Corporation warrants, for a period of sixty (60) days from your receipt, that READS software, RROS, hardware assembled boards and hardware unassembled components shall be free of substantial errors or defects in material and workmanship which will materially interfere with the proper operation of the items purchased. If you believe such an error or defect exists, please call Rigel Corporation at (352) 373-4629 to see whether such error or defect may be corrected, prior to returning items to Rigel Corporation. Rigel Corporation will repair or replace, at its sole discretion, any defective items, at no cost to you, and the foregoing shall constitute your sole and exclusive remedy in the event of any defects in material or workmanship. Although Rigel Corporation warranty covers 60 days, Rigel shall not be responsible for malfunctions due to customer errors, this includes but is not limited to, errors in connecting the board to power or external circuitry. This warranty does not apply to products which have been subject to misuse (including static discharge), neglect, accident or modification, or which have been soldered or altered during assembly and are not capable of being tested.

DO NOT USE PRODUCTS SOLD BY RIGEL CORPORATION AS CRITICAL COMPONENTS IN LIFE SUPPORT DEVICES OR SYSTEMS!

Products sold by Rigel Corporation are not authorized for use as critical components in life support devices or systems. A critical component is any component of a life support device or system whose failure to perform can be reasonably expected to cause the failure of the life support device or system, or to affect its safety or effectiveness.

THE LIMITED WARRANTIES SET FORTH HEREIN ARE IN LIEU OF ALL OTHER WARRANTIES, EXPRESSED OR IMPLIED, INCLUDING, BUT NOT LIMITED TO, THE IMPLIED WARRANTIES OF MERCHANTABILITY AND FITNESS FOR A PARTICULAR PURPOSE.

YOU ASSUME ALL RISKS AND LIABILITY FROM OPERATION OF ITEMS PURCHASED AND RIGEL CORPORATION SHALL IN NO EVENT BE LIABLE FOR DAMAGES CAUSED BY USE OR PERFORMANCE, FOR LOSS PROFITS, PERSONAL INJURY OR FOR ANY OTHER INCIDENTAL OR CONSEQUENTIAL DAMAGES. RIGEL CORPORATION'S LIABILITY SHALL NOT EXCEED THE COST OF REPAIR OR REPLACEMENT OF DEFECTIVE ITEMS.

IF THE FOREGOING LIMITATIONS ON LIABILITY ARE UNACCEPTABLE TO YOU, YOU SHOULD RETURN ALL ITEMS PURCHASED TO RIGEL CORPORATION PRIOR TO USE.

**Return Policy**. This policy applies only when product purchased directly from Rigel Corporation. If you are not satisfied with the items purchased, **prior to usage**, you may return them to Rigel Corporation within thirty (30) days of your receipt of same and receive a full refund from Rigel Corporation. This does not apply to books. Books are non-returnable.

Please call (352) 373-4629 to receive an RMA (Returned Merchandise Authorization) number prior to returning product. You will be responsible for shipping costs.

All returns must be made within 30 days of date of invoice and be accompanied by the original invoice number and a brief explanation of the reason for the return.

Return merchandise in original packaging.

All returned products are subject to a \$15 restocking charge. "Custom Items" are not returnable.

**Repair Policy**.If you encounter problems with your board or software after the 60 day warranty period, please call Rigel Corporation at (352) 373-4629 or email tech@rigelcorp.com for advice and instruction.

Rigel Corporation will test and attempt to repair any board. You will be responsible for shipping costs and repair fees. If you send a detailed report of the problems you encountered while operating the board, Rigel Corporation will inspect and test your board to determine what the problem is free of charge. Rigel Corporation will then contact you with an estimated repair bill. You will have the choice of having the board fixed, returned to you as is, or purchasing a new board at a reduced price. Rigel Corporation charges repair fees based on an hourly rate of \$50.00. Any parts that need to be replaced will be charged as separate items. Although Rigel Corporation will test and repair any board, it shall not be responsible for malfunctions due to customer errors, this includes but is not limited to, errors in connecting the board to power or external circuitry.

**Board Kit**. If you are purchasing a board kit, you are assumed to have the skill and knowledge necessary to properly assemble same. Please inspect all components and review accompanying instructions. If instructions are unclear, please return the kit unassembled for a full refund or, if you prefer, Rigel Corporation will send you an assembled and tested board and bill you the price difference. You shall be responsible for shipping costs. The foregoing shall apply only where the kit is unassembled. In the event the kit is partially assembled, a refund will not be available, however, Rigel Corporation can, upon request, complete assembly for a fee based on an hourly rate of \$50.00. Although Rigel Corporation will replace any defective parts, it shall not be responsible for malfunctions due to errors in assembly. If you encounter problems with assembly, please call Rigel Corporation at (352) 373-4629 for advice and instruction. In the event a problem cannot be resolved by telephone, Rigel Corporation will perform repair work, upon request, at the foregoing rate of \$50.00 per hour.

**Governing Law**. This agreement and all rights of the respective parties shall be governed by the laws of the State of Florida.

## **Rigel Corporation's Software License Agreement**

- This Software License Agreement ("Agreement") covers all software products copyrighted to Rigel Corporation, including but not limited to: Reads51, rLib51, RbHost, RitaBrowser, FLASH, rChpSim, Reads166, and rFLI.
- This Agreement is between an individual user or a single entity and Rigel Corporation. It applies to all Rigel Corporation software products. These Products ("Products") includes computer software and associated electronic media or documentation "online" or otherwise.

Our software, help files, examples, and related text files may be used without fee by students, faculty and staff of academic institutions and by individuals for non-commercial use. For distribution rights and all other users, including corporate use, please contact:

Rigel Corporation, PO Box 90040, Gainesville, FL 32607

or e-mail **[techsupport@rigelcorp.com](mailto:techsupport@rigelcorp.com)** 

#### **Terms and Conditions of the Agreement**

1. These Products are protected by copyright laws, intellectual property laws, and international treaties. Rigel Corporation owns the title, copyright, and all other intellectual property rights in these Products. We grant you a personal, non-transferable, and non-exclusive license to use the Products. These Products are not transferred to you, given away to you or sold to you.

Non-commercial use: These Products are licensed to you free of charge.

Commercial use: You must contact Rigel Corporation to find out if a licensing fee applies before using these Products.

- 2. You may install and use an unlimited number of copies of these Products.
- 3. You may store copies of these Products on a storage device or a network for your own use.
- 4. You may not reproduce and distribute these Products to other parties by electronic means or over computer or communication networks. You may not transfer these Products to a third party. You may not rent, lease, or lend these Products.
- 5. You may not modify, disassemble, reverse engineer, or translate these Products.
- 6. These Products are provided by Rigel Corporation "as is" with all faults.
- 7. In no event shall Rigel Corporation be liable for any damages whatsoever (including, without limitation, damages for loss of business profits, business interruption, loss of business information, or other pecuniary loss) arising out of the use of or inability to use the Product, even if Rigel Corporation has been advised of the possibility of such damages. Because some states do not allow the exclusion or limitations of consequential or incidental damages, the above limitations may not apply to you.
- 8. Rigel Corporation makes no claims as to the applicability or suitability of these Products to your particular use, application, or implementation.
- 9. Rigel Corporation reserves all rights not expressly granted to you in this Agreement.
- 10. If you do not abide by or violate the terms and conditions of this Agreement, without prejudice to any other rights, Rigel Corporation may cancel this Agreement. If Rigel Corporation cancels this Agreement; you must remove and destroy all copies of these Products.
- 11. If you acquired this Product in the United States of America, this Agreement is governed by the laws of the Great State of Florida. If this Product was acquired outside the United States of America all pertinent international treaties apply.

## TABLE OF CONTENT

<span id="page-6-41"></span><span id="page-6-40"></span><span id="page-6-39"></span><span id="page-6-38"></span><span id="page-6-37"></span><span id="page-6-36"></span><span id="page-6-35"></span><span id="page-6-34"></span><span id="page-6-33"></span><span id="page-6-32"></span><span id="page-6-31"></span><span id="page-6-30"></span><span id="page-6-29"></span><span id="page-6-28"></span><span id="page-6-27"></span><span id="page-6-26"></span><span id="page-6-25"></span><span id="page-6-24"></span><span id="page-6-23"></span><span id="page-6-22"></span><span id="page-6-21"></span><span id="page-6-20"></span><span id="page-6-19"></span><span id="page-6-18"></span><span id="page-6-17"></span><span id="page-6-16"></span><span id="page-6-15"></span><span id="page-6-14"></span><span id="page-6-13"></span><span id="page-6-12"></span><span id="page-6-11"></span><span id="page-6-10"></span><span id="page-6-9"></span><span id="page-6-8"></span><span id="page-6-7"></span><span id="page-6-6"></span><span id="page-6-5"></span><span id="page-6-4"></span><span id="page-6-3"></span><span id="page-6-2"></span><span id="page-6-1"></span><span id="page-6-0"></span>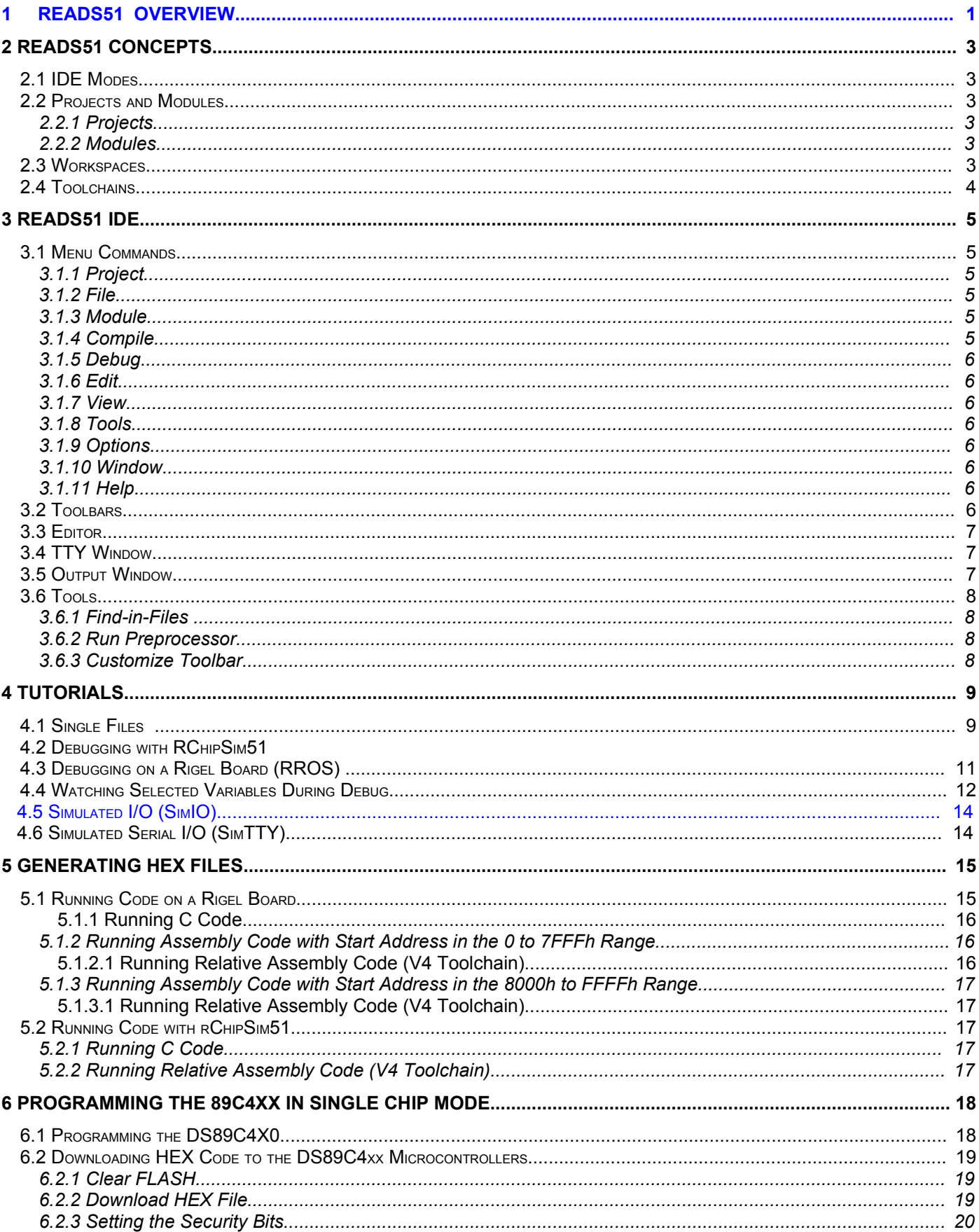

<span id="page-7-18"></span><span id="page-7-17"></span><span id="page-7-16"></span><span id="page-7-15"></span><span id="page-7-14"></span><span id="page-7-13"></span><span id="page-7-12"></span><span id="page-7-11"></span><span id="page-7-10"></span><span id="page-7-9"></span><span id="page-7-8"></span><span id="page-7-7"></span><span id="page-7-6"></span><span id="page-7-5"></span><span id="page-7-4"></span><span id="page-7-3"></span><span id="page-7-2"></span><span id="page-7-1"></span><span id="page-7-0"></span>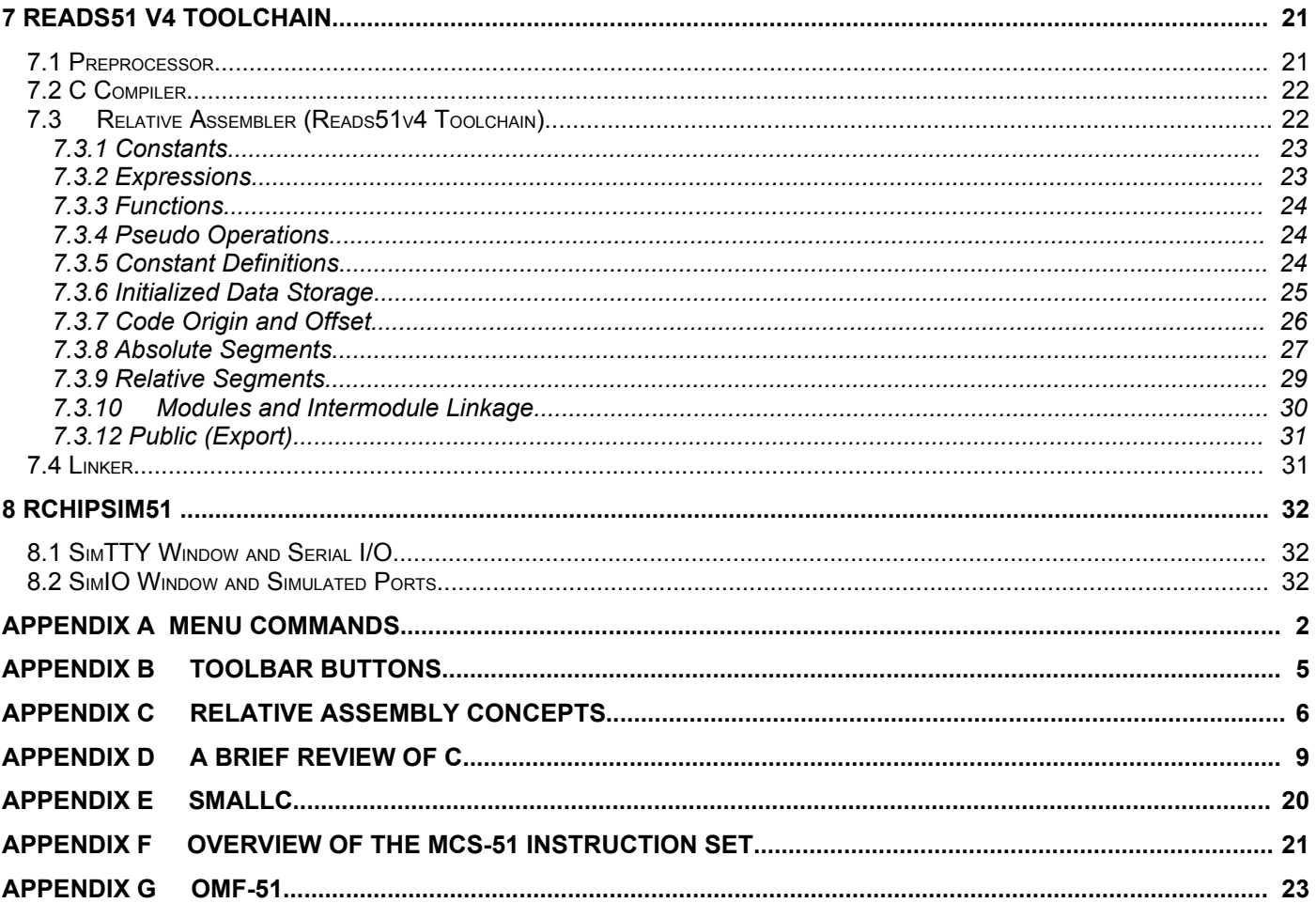

## <span id="page-8-0"></span>**1 READS51 OVERVIEW**

Reads51 is an Integrated Development Environment (IDE) that currently supports Rigel's 8051 family of embedded control boards. The IDE includes an assembler, C compiler, editor, linker/locator, debugger, and chip simulator. We've added two new features to the Reads51 software. The first is the ability to look at the Preprocessor output. To generate a file from the preprocessor go to **Tools | Run Preprocessor** and select the file you would like to look at. A \*\*.xc file will be generated which shows the code the preprocessor has generated for the selected file. The second new feature is the ability to implement a simple real-time multithreading kernel. The Project rtmt generates the library rtmt.lib, found in the ".\include" directory. Projects mt01 to mt04, found in the ".Pi51ca\ch05 directory, illustrate the use of the library. For more details on the use of the real- time multithreading kernel, please refer to the book "Programming and Interfacing the 8051 in C and Assembly".

Graphically, the IDE consists of the main menu, customizable toolbars, and various windows. All windows, except the editor window are dockable. Dockable windows may be attached to any side of the IDE, or left floating anywhere on the desktop.

The following list of IDE features corresponds to the comments on the diagram given on the next page.

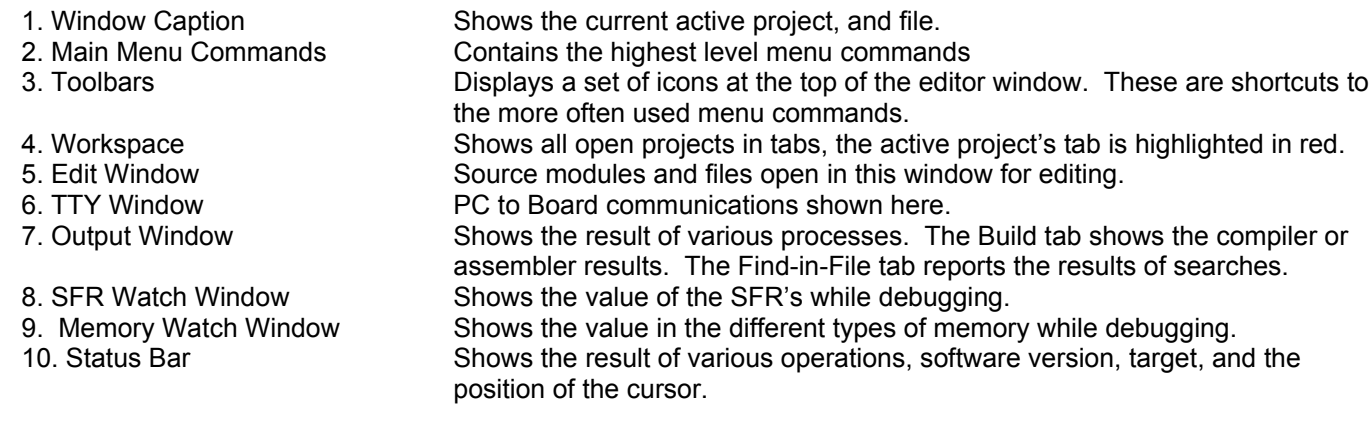

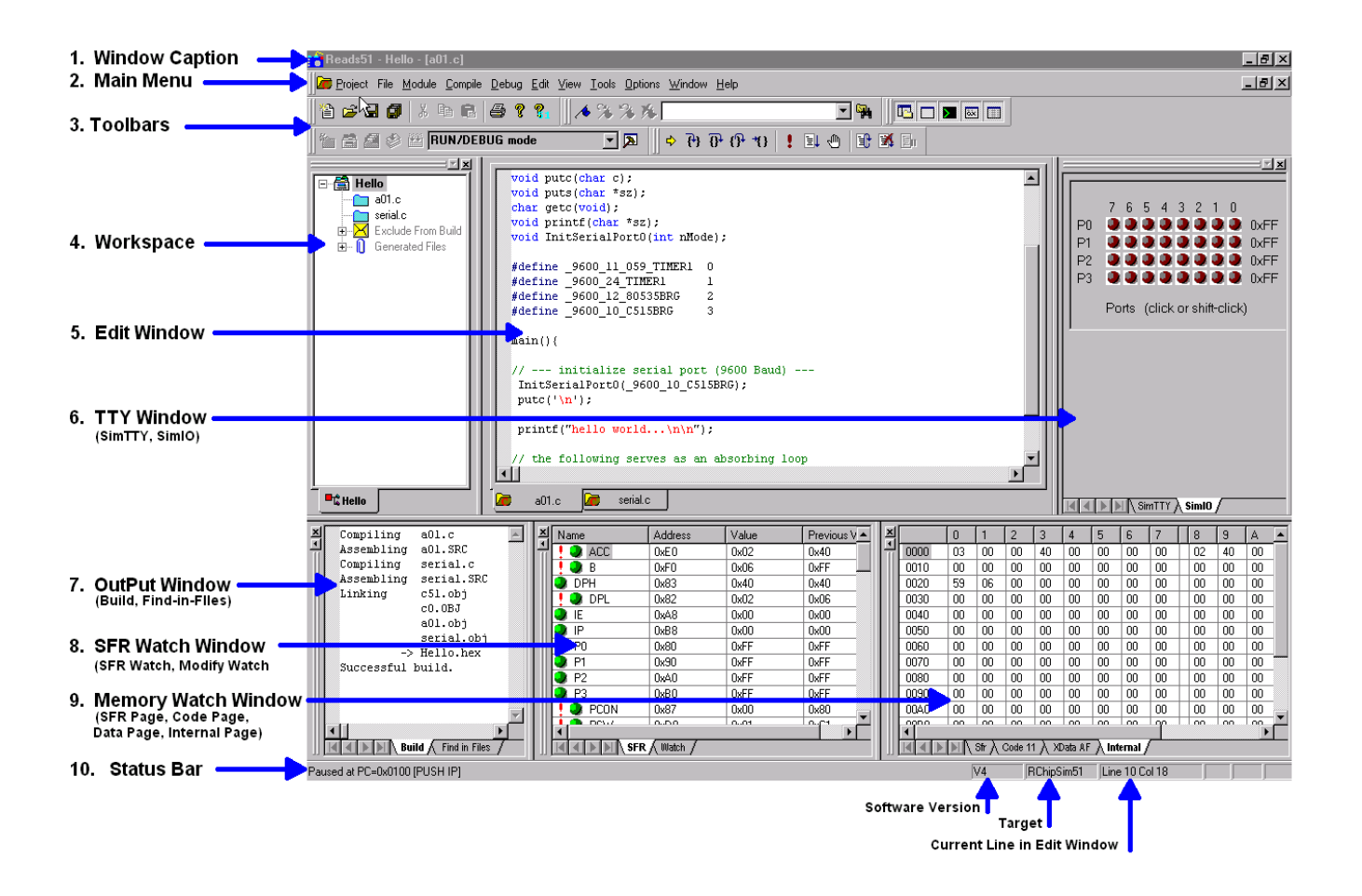

## <span id="page-10-1"></span>**2 READS51 CONCEPTS**

Reads51 has two modes, referred to as the "Build Mode" and the "Run/Debug Mode". The IDE Modes reinforce the typical aspects of code creation and development versus code execution and debugging. For example, the Run/Debug mode disables code editing as well as adding or removing modules while the code is being executed.

## **2.1 IDE Modes**

**Build Mode-** supports source code creation and revision. All project, module, and edit functions are enabled. You may create new projects, new modules, add or remove modules, etc.

**Run/Debug-** is oriented to facilitate code execution and debugging. Project management and source code editing functions are disabled. The commands to run, single step, set/clear breakpoints, watch variables are enabled only in this mode.

The current mode is always displayed in the drop-down list box in the toolbar. There are four alternative actions to toggle the mode.

- 1. Use menu item **Compile | Toggle BUILD/DEBUG Mode**.
- 2. Use the toolbar button.
- 3. Use the hot key F2.
- 4. Use the drop-down list box in the toolbar.

### **2.2 Projects and Modules**

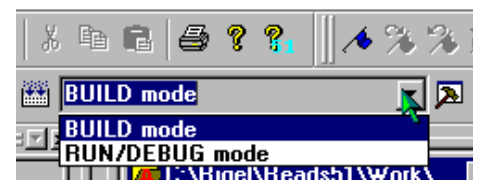

Reads51 uses a project-oriented code development and management system. Projects contain modules, which may be written in either C or assembly. Modules may freely be shared or copied from one project to another. Moving modules between projects is accomplished by the "cut", "copy", and "paste" commands under the Module menu or by the "Import Module" command under the Module menu.

#### **2.2.1 Projects**

A project is a collection of files managed together. Each code module in a project corresponds to a separate project file. By default all projects are kept in their individual subdirectories. You may copy or save projects as a single entity. When saved under a different name, a new subdirectory is created and all components of the project are duplicated in the new subdirectory. You may use the long names provided by the 32-bit Windows operating systems to keep different versions of your software in a controlled manner. For example, the project "Motor Control 07-20-2000" may be saved under the new name "Motor Control 07-25-2000" as new features are added. This way you may revert to an older version, if needed.

#### <span id="page-10-0"></span>**2.2.2 Modules**

A module is a single file that belongs to a project. Typically, modules are either assembly language subroutines

or C language functions. You may copy modules from one project to another, or share modules in different projects. For example, you may copy previously developed modules from an existing project to a new project by cutting and pasting or by importing. You may also add modules to a project by "drag-and-dropping" them from the Explorer Window. By using existing or previously developed and debugged modules, you may significantly improve code reusability, much in the same manner as libraries. Reusing modules differs from using library functions of existing routines in that modules are kept in source form rather than object form.

### **2.3 Workspaces**

The Reads51 IDE allows multiple projects to be open concurrently. The collection of the various visual components of the projects constitute a workspace. You may save workspaces and re-open them later. When a workspace is opened, all projects and their various components are restored.

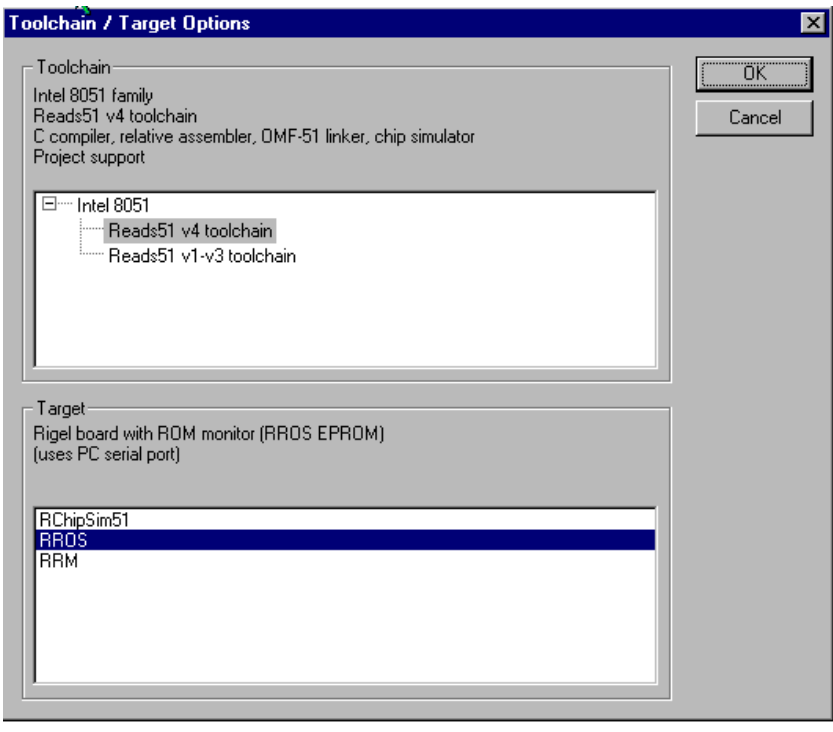

If multiple projects are open you may toggle between the workspaces by selecting the tabs at the bottom of the workspace window.

The Project menu contains three commands "Open Workspace", "Save Workspace", and "Close Workspace", as well as the command "Recent Workspaces" to view or open recently saved workspaces.

#### **2.4 Toolchains**

A toolchain refers to a set of software development programs such as a compiler, assembler, and a linker, intended to be used together to perform the steps in generating executable code from various source files.

Reads51 currently contains two toolchains, v4 and v3. V3 contains the Reads51v3.x absolute assembler. The V4 contains the new (v4.00) relative assembler and linker. The v4 toolchain also includes a SmallC compatible C compiler. Use the "Options | Toolchain / Target Options" menu item to select the toolchain and target to be used. If you would like to program in C, you must select the Reads51v4 toolchain. We recommend that you use the v4 toolchain for all new projects.

We have three targets now available, the RChipSim51, the RROS, and the RRM. The RChipSim is our simulator. The RROS and RRM modes use the serial port to download code to the boards. We use the RROS, **R**OM **R**esident **O**perating **S**ystem, on all of our 8051 boards and it is the default monitor. The RRM, **R**AM **R**esident **M**onitor, was previously used only for Rigel's custom OEM hardware. Newer versions of the R31JP and the R515JC support the RRM mode. RRM has two advantages over RROS: it supports higher Baud rates, and larger user programs. RRM is useful in downloading and running larger C programs on the Rigel boards. Check your board hardware manual to see if it supports RRM.

Rigel's 8051-chip simulator is supported by both toolchains. Reads51 toolchain options are organized for future expansion of the toolchain selections, and microcontroller families. Currently, the IDE only supports the 8051 family.

## <span id="page-12-1"></span>**3 READS51 IDE**

Graphically, the IDE consists of the main menu, customizable toolbars, and various windows. All windows, except the editor window are dockable. Dockable windows may be attached to any side of the IDE, or left floating anywhere on the desktop.

## **3.1 Menu Commands**

The functionality of the Reads51 components remains fully integrated. The user interface has been improved by placing many of the specific commands into sub-menus. The Main Menu contains the higher-level options such as projects, modules, or tools. Most Windows also support specific pop-up menus, activated by right-clicking the mouse. For details on the menu commands see the appendix.

### **3.1.1 Project**

Under the "Project" menu, you will find many of the familiar file commands such as, "New",

"Open", "Save", and "Close". You'll also find commands, which involve the workspace and compile options.

### **3.1.2 File**

The "File" menu commands include the standard "New", "Open", "Save", "Save As", "Save All", and "Close" file commands. The print commands are also located here.

### <span id="page-12-0"></span>**3.1.3 Module**

A module is a single file that belongs to a project. Typically modules are subroutines. You may copy modules from one project to another, or share modules in different projects. For example, you may copy a previously developed module from an old project to a new project by importing it or by using the "Cut" or "Copy" and "Paste" commands in the Module menus. You may set "Module Properties", "Create Modules", "Open Modules", "Save", "Close", or "Delete Modules" of the current project using the commands under the "Module" menu. The "Code Wizard" is not implemented yet.

### **3.1.4 Compile**

The "Compile" menu commands include "Build",

"Build and Download", "Make Library", "Rebuild All", "Clean", "Toggle BUILD / DEBUG Mode", and "Download Hex". "Build" compiles the current project. If no project is open and the editor contains a file, this current file is compiled. "Build and Download" compiles the highlighted project and downloads it to the target board. "Toggle BUILD / DEBUG Mode" switches between the Build and Debug modes. "Rebuild All" and "Download Hex" are basic features that implement the stated command.

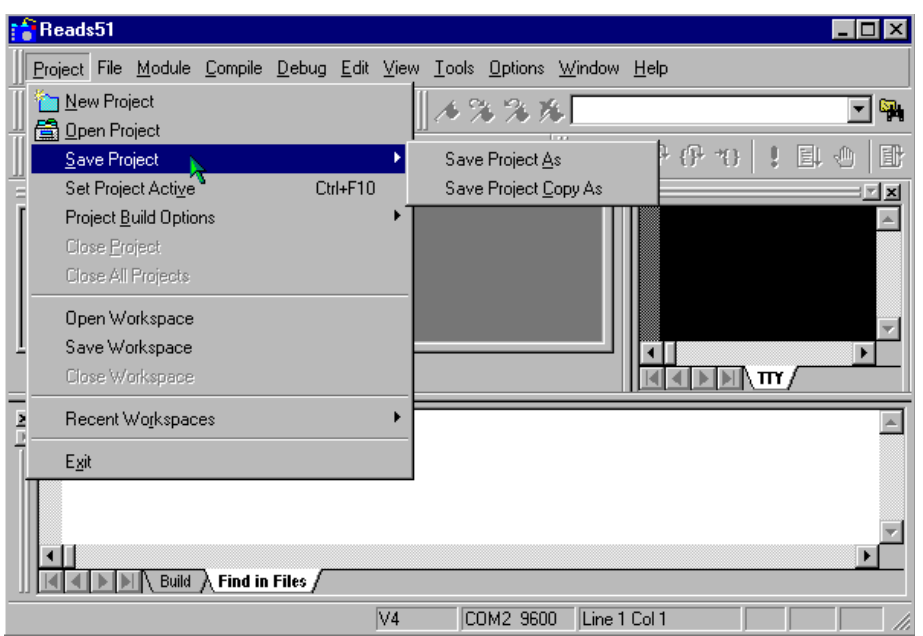

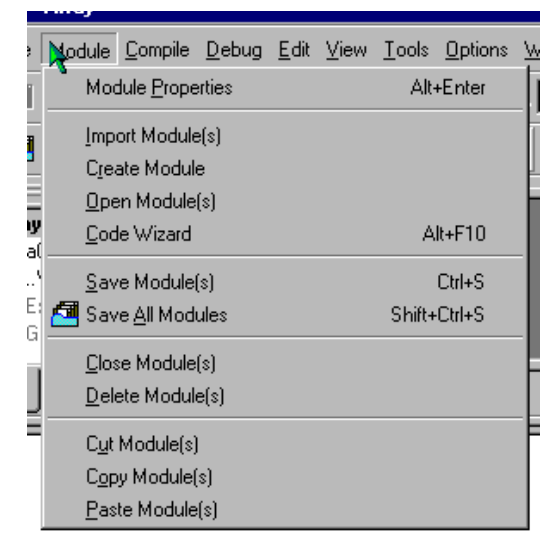

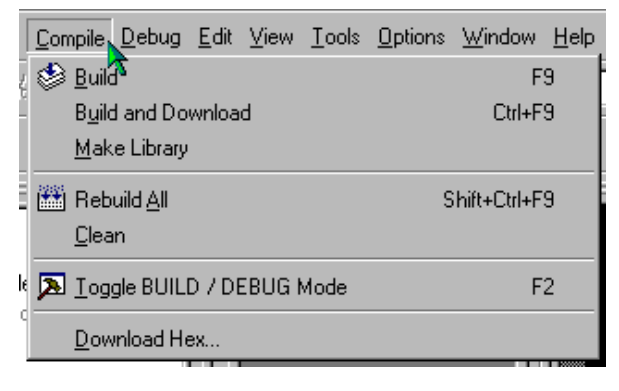

## **3.1.5 Debug**

The "Debug" menu allows you to control the debug features of Reads51. You may "Edit Breakpoints", "Toggle Breakpoints", "Clear Breakpoints", and "Run to", "Run Skip", "Step Into", "Over" or "Out of Breakpoints".

## **3.1.6 Edit**

The "Edit" menu commands are the standard edit commands found in most programs. They allow you to "Redo", "Cut", "Copy", "Paste", "Find", "Find Next", "Replace", and "Select All" the text.

## **3.1.7 View**

The "View" menu commands are again the standard view commands with a couple of specific commands for Reads51 included. These commands allow you to open windows and customize the screen when working with Reads51.

## **3.1.8 Tools**

The "Tools" commands allow you to search in files for given strings with the "Find in Files" command, change the toolbars with the "Customize Toolbars" command, or

"Burn RIC320 EEPROM" on one of our boards.

## **3.1.9 Options**

The "Options" menu allows you to select the toolchain and target you want to use. It also allows you to select the"TTY Options", the compile and assembly options for single files, "Editor Options", and "Environment" options.

View Tools Options Window

Toolbar

Status Bar

**Project Window** > TTY Window Output Window **ax** SFR Window Memory Window

Workbook Mode

v

v

## **3.1.10 Window**

These are the standard Window commands found in most programs; "Cascade", "Tile", "Arrange Icons", and "Close All".

## **3.1.11 Help**

A wide variety of information can be found in the Help files. We've added the MCS-51 instruction set, HTML help system, Quick Start, and updated our standard help files.

## **3.2 Toolbars**

A Toolbar is a row of buttons at the top of the main window, which represent application commands. Clicking one of the buttons is a quick alternative to choosing a command from the menu. Many of the Toolbar buttons are the standard Windows buttons. "New", "Open", "Save", "Save All", "Cut", "Copy", "Paste", "Print", and "Help" are easily recognizable from other Windows programs.

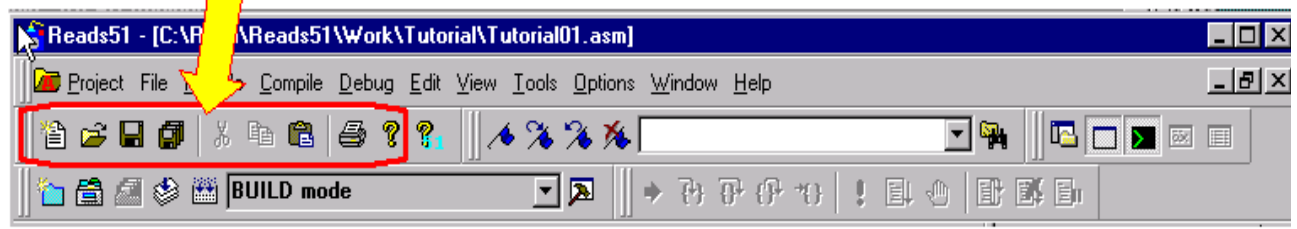

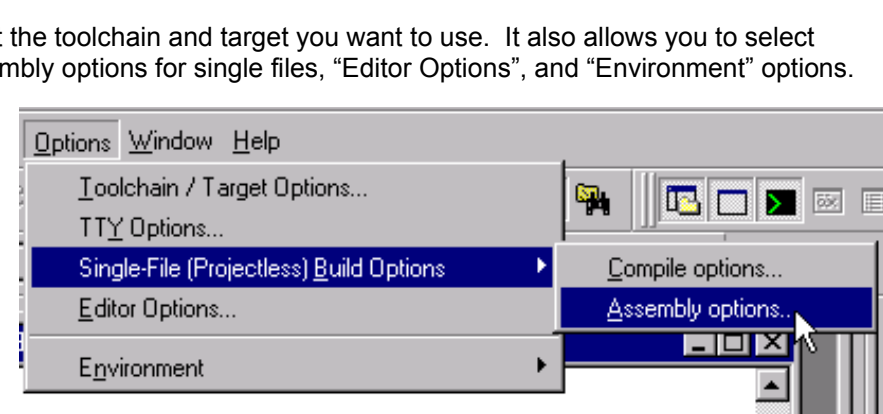

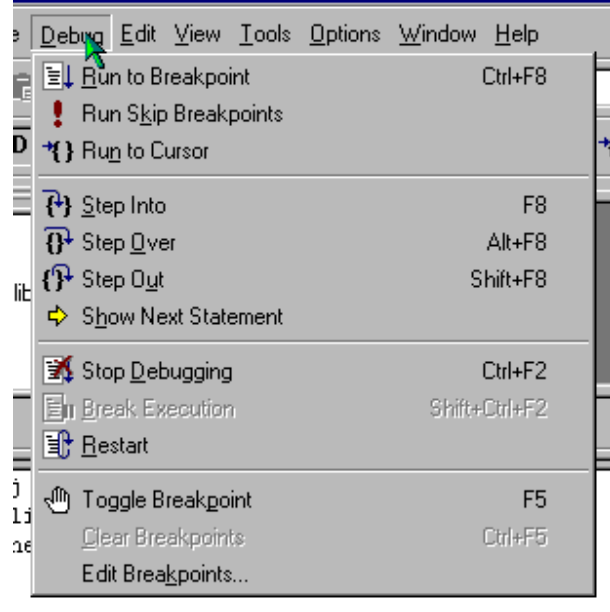

Buttons on the toolbar activate and deactivate according to the state of the application, whether you are in the Build or Run/Debug Mode. Since toolbars are user customizable, it is better to investigate the function of the toolbar buttons for the current IDE by observing the ToolTips or the icons presented in the menus. For example, click on the "**Compile | Toggle BUILD/DEBUG Mode**" menu command. The corresponding toolbar button icon (a hammer) is shown next to the menu item. Clicking the menu item is equivalent to clicking on the corresponding toolbar button. Also, observe that F2 is given as the hot key to toggle the mode.

## **3.3 Editor**

The editor uses a multiple document interface so that several files may be opened at a time. The editor window contains tabs in the bottom to quickly select the active child window. The tabs are especially useful if you

maximize the active child window. You may use the Windows "drag-and-drop" feature to open any text file with the editor.

The editor uses standard Windows Notepad- or Windows Wordpad-style commands. In addition, the editor recognizes assembly and C syntax. Several editor settings as well as syntax highlighting may be customized by the "**Options | Editor Options**" menu.

The corresponding dialog lets you select fonts, set auto indenting, and specifying whether tabs should be replaced by a number of spaces. Note that the "All Files" tab in the dialog sets the properties globally, i.e. affects all other types of files. The check boxes under the "All Files" tab have three states. The checked and uncheck states override all other file type settings. In the grayed state, the properties are determined individually for each file type.

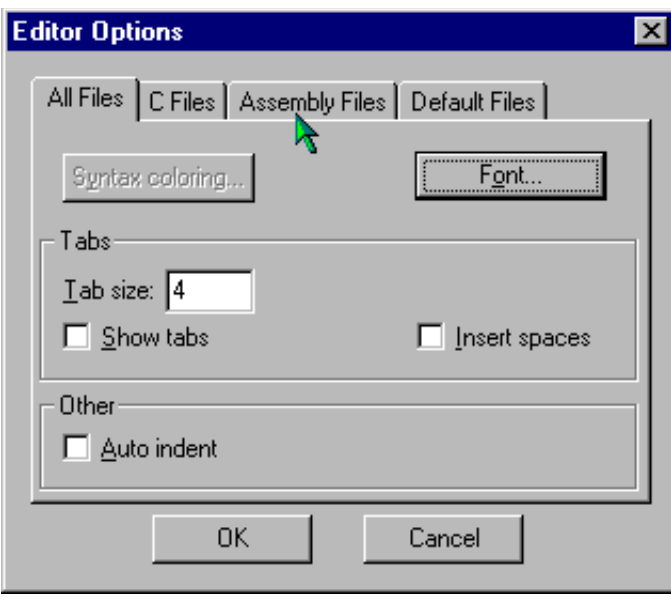

Syntax highlighting lets you specify the colors of keywords, strings, comments as well as default text and the background. The keywords to be highlighted are read from the files assembly.kwd, c.kwd, and default.kwd, found in the .\Bin directory. You may modify the set of keywords by opening these files in the editor and adding new keywords or removing existing ones.

### **3.4 TTY Window**

The TTY Window is associated with a terminal emulation routine so that characters typed in the TTY window are sent to the serial port. Similarly, and the characters received from the serial port are displayed in the TTY window. The TTY Window properties are configurable using the "**Options | TTY Options**" menu. If the selected serial port is unavailable, the TTY Window displays the message "Disconnected."

## **3.5 Output Window**

The output window has tabs to report the result of various activities. The "Build" tab shows the compiler or assembler results. Similarly, the "Find-in-Files" tab reports the results of searches from the Find-in-Files tool. The

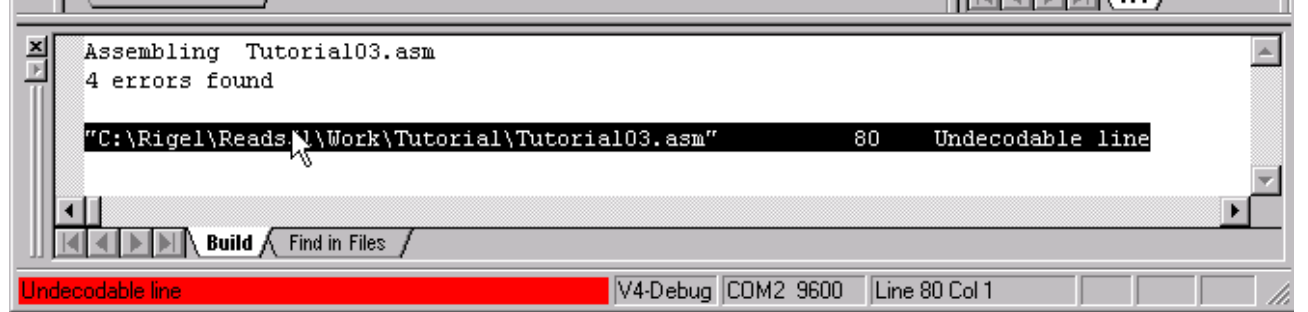

results shown in the Output Window often relate to specific lines of source files. Simply double click on the output window results to open the source file and display the corresponding line. For example, if a build operation finds errors in the source, double clicking on the reported error takes you to the offending source line.

#### **3.6 Tools**

#### **3.6.1 Find-in-Files**

"Find-in-Files" is similar to the UNIX GREP (Get Regular ExPression) utility. It scans a specified set of files to find the occurrences of given strings. A drop-down list box and a button are placed on the default toolbar to facilitate "Find-in-Files". The results of the search are displayed in one of the tabs of the output window.

#### **3.6.2 Run Preprocessor**

The compiler and the assembler call the preprocessor automatically, as part of the build process. This menu command is provided mostly as a debugging aid or a teaching aid. The user may run code containing macros and compiler directives and observe the resultant file.

#### <span id="page-15-0"></span>**3.6.3 Customize Toolbar**

The corresponding dialog allows you to define new toolbars, or add or remove buttons on existing toolbars. "Cool Look" refers to MS IE4-style dockable toolbars (rebar).

Under the dialog "Commands" tab, you may select any button and add it to an existing toolbar simply by dragging the button onto the toolbar. Similarly, you may remove buttons from an exiting toolbar by dragging the button away from the toolbar. Note that menu items may be added to any toolbar, just like any other button.

## <span id="page-16-0"></span>**4 TUTORIALS**

All of these tutorials can be found in the Reads\Work\Tutorial Directory. These are single files and will need to be opened using the "Files | Open File" command. Each tutorial builds on the concepts from the previous tutorial and therefore should be done in order.

## **4.1 Single Files**

This is the first of six tutorials and is designed to show how to compile and debug single files. Most of the text below is found in the Tutorial0x.asm files.

#### **Step 1: Open the tutorial file.**

Go to the menu item "**File | Open File**" and open the file "Tutorial01.asm" in the Rigel\Reads51\Work\Tutorial directory. Click on the file and it will open in the editor window.

**Step 2: Select Toolchain and Target.** Click on the menu item "**Options | Toolchain/Target Options**". Select "Reads51 V4 toolchain" and "RChipSim51".

## **Step 3: Specify Memory Map.** Click on the menu item "**Options | Single**

**File Build Options | Assembly Options**". Select the tab "Linker Options". Specify the memory map to be CODE=0 and XDATA=0.

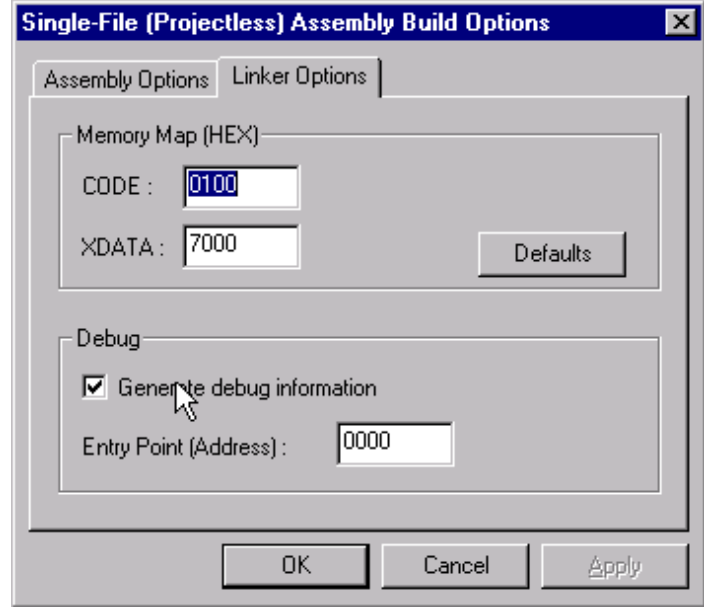

**Step 4: Specify Debug Information to be Generated.**

Again, using the menu item "**Options | Single File Build Options | Assembly Options**", Check the box "Generate debug information".

#### **Step 5: Build (Assemble and Link).** With "Tutorial01.asm" as the active window in the editor, click menu item "**Compile | Build**".

## **Step 6: Fix Errors.**

The error "Incorrect operand types" is displayed in the output window. If the output window is not visible, click the menu item "**View | Output Window**". Double-click the error message. The instruction

sjmp Star

has an invalid label. Change "Star" to "Start" and rebuild the file (Repeat Step 5).

### **Step 7: Accelerator Keys and Toolbars.**

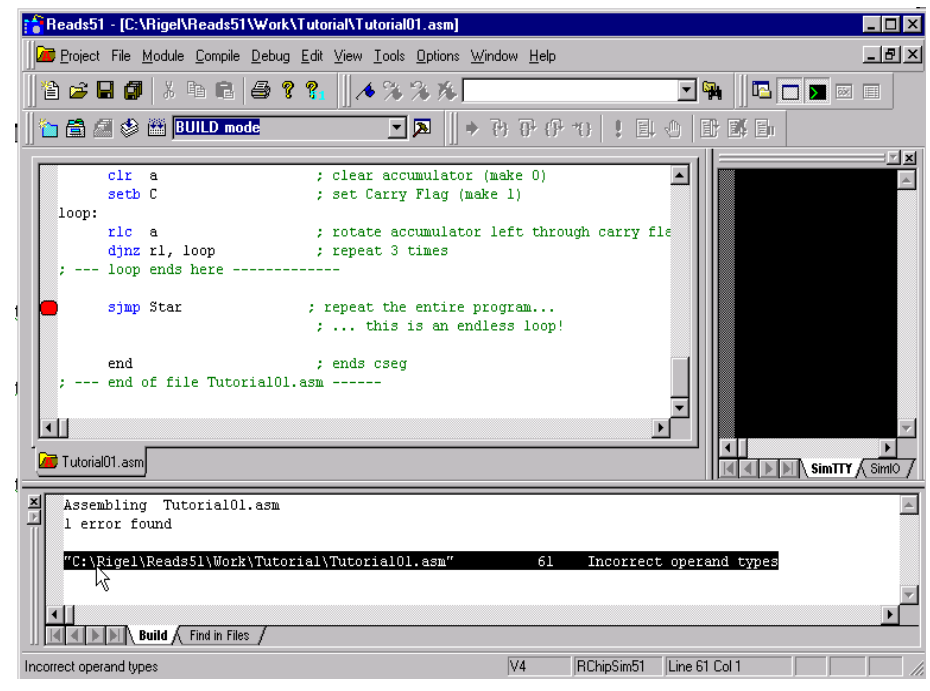

It is cumbersome to use the menu for the various build and debug commands. As you get more familiar with Reads51 you may use the toolbars or the shortcut keys to invoke the various commands.

#### **4.2 Debugging with RChipSim51**

#### **Step 1: Run "Tutorial02.asm"**

Follow the steps 1-5 from Tutorial 5.1 and build the source file.

#### **Step 2: Step Through the Program.**

#### Click the menu item "**Compile | Toggle BUILD / DEBUG Mode**".

This loads the target (selected to be RChipSim in Step 1) with the generated HEX file.

#### **Step 3: Open the SFR Window.**

Click the menu item "**View | SFR Window**" This enables the SFR Watch Window.

## **Step 4: Open the Memory Watch Window to View Internal Data Memory.** Click the menu item "**View | Memory Window**" This enables the Memory

Watch Window. Inside the Memory Window, right-click and select "New Memory Page". Specify "Internal Data Page".

#### $\overline{D}$  $\overline{0}$  $\overline{2}$  $\overline{4}$  $5\overline{5}$  $E$ F  $\overline{3}$ 6  $\overline{7}$  $\blacktriangle$  $\mathbf{1}$ Change Value AF00  $\overline{00}$  $\overline{00}$  $\overline{00}$  $\overline{00}$  $\overline{00}$  $\overline{00}$  $\overline{00}$  $\overline{00}$ m  $00$  $\overline{00}$  $\overline{nn}$ Refresh Watch  $AF10$  $\overline{00}$ 00 00 00 00 00 00  $00$ DO.  $00$  $00$ 00 Upload Watches AF20 00 00 00 00 00 00 00 nn. þо  $00$  $00$ 00 Download Watches AF30 00  $\overline{nn}$ nn nn nn  $n<sub>0</sub>$  $\overline{nn}$  $\overline{nn}$ hη  $00$ nn 00  $AF40$  $\overline{\mathsf{m}}$  $\overline{\mathsf{m}}$  $\overline{nn}$  $\overline{nn}$  $\overline{nn}$  $n<sub>0</sub>$  $\overline{nn}$  $\overline{00}$   $\vee$  Hex Бо  $\overline{nn}$  $\overline{nn}$  $\overline{nn}$ AF50  $00\,$  $00\,$  $00$  $00\,$ 00 l nn i  $00$ 00 v Show Addresses bo.  $00\,$  $00<sub>1</sub>$ nn AF60 nn nn. nn nn nn. 00 nn. nn. ✔ Show Previous Value hn. 00 nn nn.  $AF70$  $\overline{00}$  $\overline{00}$  $\overline{00}$  $\overline{00}$  $\overline{00}$  $\overline{00}$  $\overline{00}$  $\overline{00}$  $00$  $\overline{00}$  $00$ bo. ✔ Allow Docking AF80 00  $\overline{00}$  $00$  $00$  $00$  $00$  $\overline{00}$  $00$ bo.  $00$  $00$ 00 Hide AF90  $00$  $00$  $00\,$  $00\,$  $00\,$ 00  $00\,$ 00 bo.  $00\,$  $00\,$  $00\,$ AFA0  $00\,$  $00\,$  $|00\rangle$ 00 00 l 00 l 00 00 New Memory Page Code Memory Page  $\frac{|\mathbf{A}||\mathbf{A}|| \mathbf{b}}{|\mathbf{A}||\mathbf{b}|}$  Sfr  $\bigwedge$  Code 11  $\bigwedge$  XData AF  $\bigwedge$  Internal  $\bigwedge$ Close Page Data Memory Page **Internal Memory Page** V4-Debug Float In Main Window SFR Memory Page ft Word - READS4... | Frances51

## **Step 5: Single Step.**

Click the menu item "**Debug | Step Into**". The current instruction is indicated in the source window by an arrow. Similarly, the status bar (at the very bottom of the frame) shows the current instruction. When the instruction

mov r1, #3

is executed and the arrow points to the following instruction (clr a) observe that the internal data memory page shows that location 1 (R1) holds the value 3. Continue to single-step (press F8) to execute more instructions. Note how R1 and ACC change.

#### **Step 6: Set a Breakpoint.**

Click on a valid instruction to move the caret (blinking vertical bar of the editor). Click the menu item "**Debug | Toggle Breakpoint**". A small blue mark appears next to the instruction.

#### Now click "**Debug | Run to Breakpoint**"

This executes all instructions up to the breakpoint. RChipSim51 supports an unlimited number of breakpoints. You may set other breakpoints and execute the program, stopping at each breakpoint.

#### **Step 7: Clear All Breakpoints.**

Move the caret to each breakpoint line and toggle the breakpoint. You may remove all breakpoints with the menu item "**Debug | Clear Breakpoints**".

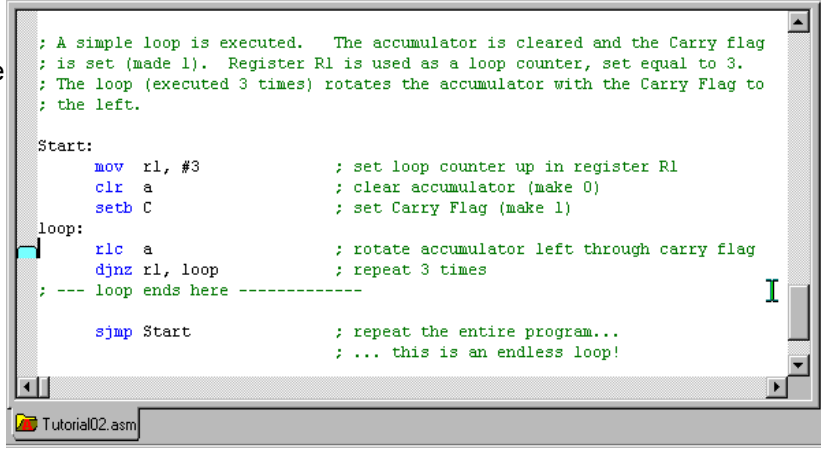

#### **Step 8: Run to Cursor.**

First click on a valid instruction to move the caret. Then, click the menu item "**Debug | Run to Cursor**"

#### **Step 9: Running and Stopping.**

With no breakpoints set, click the menu item "**Debug | Run to Breakpoint**". Since there are no breakpoints, RChipSim51 executes the instructions. Click the menu item "**Debug | Break Execution**" to stop the execution. You may now inspect the registers, single step, etc.

#### **Step 10: Return to the Build Mode.**

Click the menu item "**Compile | Toggle RUN/DEBUG Mode**". Note that the source is not editable (is "read only") during debugging. Also note that the watch windows are closed and the output window is displayed in the build mode.

#### **4.3 Debugging on a Rigel Board (RROS)**

#### **Step 1: Open the file "Tutorial03.asm".**

#### **Step 2: Select Toolchain and Target.**

Click on the menu item "**Options | Toolchain/Target Options**". Select "Reads51 V4 toolchain" and "RROS".

#### **Step 3: Specify Memory Map.**

Click on the menu item "**Options | Single File Build Options | Assembly Options**".

Select the tab "Linker Options".

Specify the memory map to be CODE=8000 and XDATA=8000. Specify the entry point to be 8000. Note that the origin of the program is now 8000h, as specified by the line "cseg at 8000h", the first line of the program.

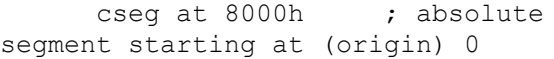

Click the menu item "**Compile | Clean**" before building the source.

It is a good idea to always remove any output files generated by a previous setting. The "Clean" command deletes these intermediate files. When rebuilt, the new memory map will take effect.

#### **Step 4: Specify Debug Information to be Generated.**

Again, using the menu item "**Options | Single File Build Options | Assembly Options**", Check the box "Generate debug information".

#### **Step 5: Open the TTY Window.**

Click the menu item "**View | TTY Window**".

Press the Reset button on the board.

If you do not observe the monitor prompt, use the menu item "**Options | TTY Options**" to select an available port. Unless otherwise stated in the board's hardware manual, set the Baud rate to 9600.

#### **Step 6: Step Through the Program.**

Click the menu item "**Compile | Toggle BUILD/DEBUG Mode**". This assembles the file and loads the target (selected to be RROS) with the generated HEX file. The Build and Debug modes have their own layouts. If the TTY window is not visible, open it as in the previous step.

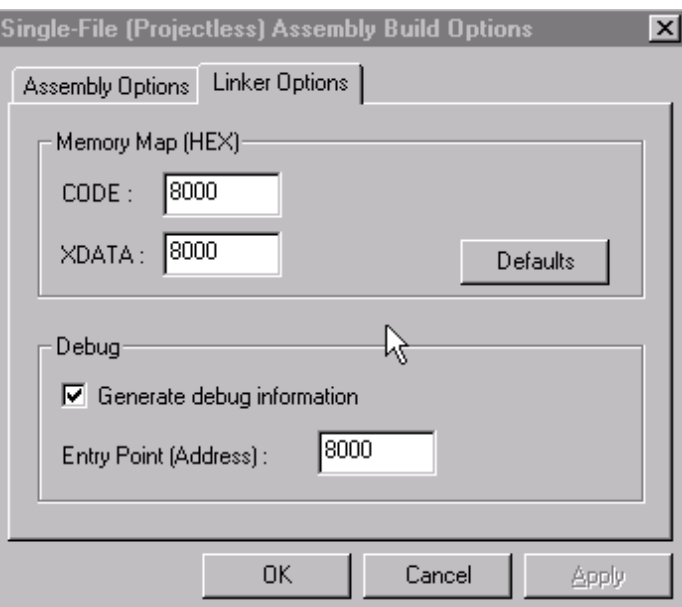

**Step 7: Open the SFR Watch Window.** Click the menu item "**View | SFR Window**" This enables the SFR Watch Window.

**Step 8: Open the Memory Watch Window to View Internal Data Memory.**

Click the menu item "**View | Memory Window**"

This enables the Memory Watch

Window. Inside the Memory Window.

Right-click and select "New Memory Page". Specify "Internal Data Page".

; the left. Start:

loop:

Ŀш

 $Name$ 

 $\bullet$  ACC

B.

 $_{\text{clr}}$ 

 $setb C$ 

 $r1c - a$ 

end

A simple loop is executed.

mov  $r1, #3$ 

djnz rl, loop

sjmp Start

--- loop ends here ------------

: --- end of file Tutorial02.asm -----

 $\sqrt{\frac{V_{\text{blue}}}{T}}$ 

 $0x04$ 

 $0x00$ 

 $0x00$ 

#### **Step 9: Single Step.**

#### Click the menu item "**Debug | Step Into**".

The current instruction is indicated in the source window by an arrow. Similarly, the status bar (at the very bottom of the frame) shows the current instruction. When the instruction

> is set (made 1). Register R1 is used as a loop counter, set equal to 3. : The loop (executed 3 times) rotates the accumulator with the Carry Flag to

mov r1, #3

is executed and the arrow points to the following instruction (clr a) observe that the internal data memory page shows that location 1 (R1) holds the value 3. Continue to single-step (press F8) to execute more instructions. Note how R1 and ACC change. Compared to RChipSim51, note that single stepping takes more time. After each step, the IDE

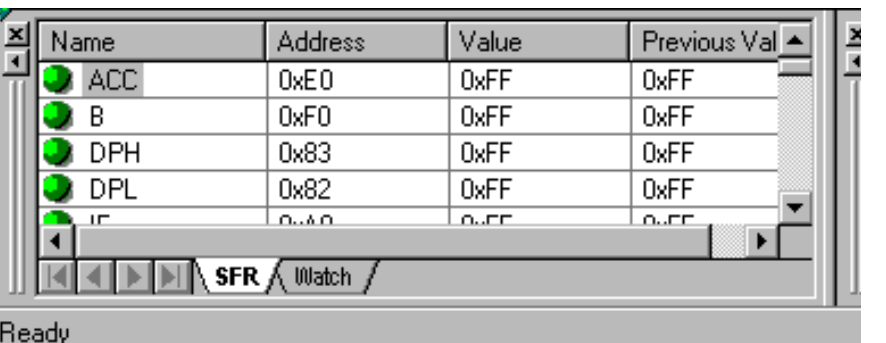

The accumulator is cleared and the Carry flag

: rotate accumulator left through carry flag

 $\frac{\mathbf{x}}{1}$  $\overline{\phantom{0}}$ 

: set loop counter up in register R1

: clear accumulator (make 0)

; repeat the entire program...

; ... this is an endless loop!

; set Carry Flag (make 1)

; repeat  $3$  times

Previous Val...

; ends cseg

 $0x04$ 

 $0x00$ 

 $0x00$ 

 $\overline{\phantom{a}}$ 

ĪП

 $\blacktriangleright$ 

**THE TERM SimITY A Similar** 

 $|g|$ 

 $\mathbf{F}$ 

 $\frac{1}{2}$  DPH  $0x82$  $0x00$  $0x00$ **KILEMAN SFR (Watch / THEFT** Internal

Address

 $0xE0$ 

 $0xF0$ 

0x83

communicates with the board to upload the watch values. This takes time.

## **Step 10: Run to Cursor.**

RROS does not support multiple breakpoints. However, "Run to Cursor" allows you to execute code up to a given point. This command works as in Tutorial02.

## **Step 11: Running and Stopping.**

The "Running" and "Stopping" commands are not available with the RROS target. When the board starts "Running" the program it stops inspecting the serial port and the IDE has no mechanism to stop the execution. If you run the program (without breakpoints) press the Reset button on the board to stop execution.

## **4.4 Watching Selected Variables During Debug**

## **Step 1: Open "Tutorial04.asm".**

This tutorial is an extension of Tutorial02. Follow the steps in Tutorial02 to single step through the code.

#### **Step 2: Create a List of Selected Watch Variables**

While in the debug mode, open the SFR window as in Tutorial02. Click on the tab "Watch". An empty window will appear. Right-click to invoke the local menu. Select "Add Watch". Specify the following:

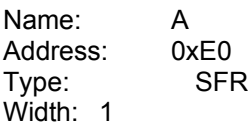

This is the accumulator. Depending on your application, you may give more descriptive names to your variables.

You may find the addresses of the SFRs by clicking the SFR tab and observing their addresses.

Also note that you may hide the "Address Field"

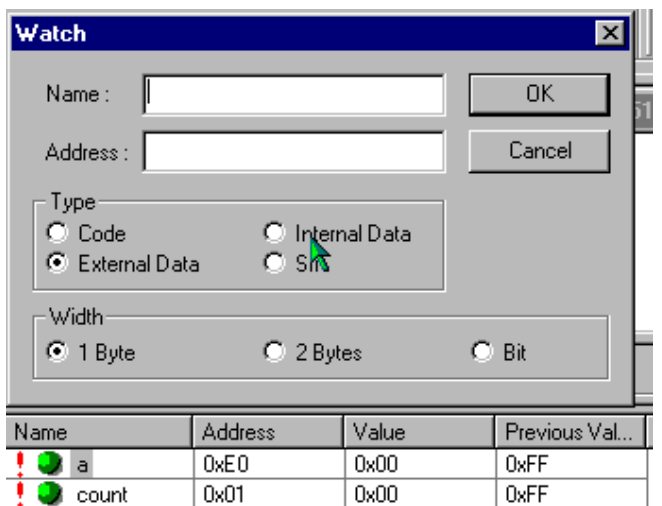

 $\blacktriangle$ 

I**I** I I I I SFR \ Watch ;

and the "Previous Value" field using the local menu. The values are updated as you step through the program. The values may be displayed in HEX or decimal, again determined by the local menu choice.

#### **Step 3: Editing the Watch.**

Double-click the name field or column ("A") of the added watch to edit its properties. Double-click any other field (column) to change the value.

Add the following watch:

Name: Count Address: 1 Type: Internal Data Width: 1

This is register 1 (R1) which is decremented in the loop. The count is initialized to 3 and is decremented each time the accumulator is rotated.

At a breakpoint, select the watch "Count" by clicking on its name. Double-click its value field and change its current value. Continue single stepping to observe the effects.

## **Step 4: Editing the Memory Watch Window Entries.**

Open the memory watch window wased at PC=0007: simp Start as in Tutorial02 and open the

"Internal Data Memory" page.

Again, at a break point, select the row you want to edit by clicking on the first column entry. Double-click a cell to modify its value.

### **Step 5: Debugging on the Board.**

; A simple loop is executed. The accumulator is cleared and the Carry flag  $\overline{\phantom{a}}$ ; is set (made 1). Register R1 is used as a loop counter, set equal to 3. : The loop (executed 3 times) rotates the accumulator with the Carry Flag to ; the left. Start:  $\begin{array}{lll} \frac{\text{m} \text{b} \text{v}}{\text{c} \ln \text{a}} & \text{r1, } \#3 \\ \end{array}$ ; set loop counter up in register R1 : clear accumulator (make 0) setb C ; set Carry Flag (make 1) 100p: rlc a ; rotate accumulator left through carry flag djnz rl, loop ; repeat 3 times -- loop ends here --sjmp Start ; repeat the entire program... : ... this is an endless loop! end : ends cseq --- end of file Tutorial02.asm ------ $\blacksquare$  $\overline{\mathbf{H}}$ **THE TERM SimiTY** Similo Name Address Value Previous Val.. 0  $\mathbf{1}$  $\vert$  2 13.  $\begin{vmatrix} 4 & 5 \end{vmatrix}$ l 6  $8$ ⊡  $0xF0$  $0000$ Ja nxn4 nxn4  $\bullet$  count  $\sqrt{0x01}$  $0x00$  $0x01$  $0010$ 0020 3B 06 04 00 00 00  $|00|00$  $00$ K 4 H H SFR Watch K 4 **M** Internal V4-Debug RChipSim51 | Line 93 Col 1 ; repeat the entire program..

Repeat the same steps using a Rigel board as in Tutorial03. Change the program origin to 8000h, and similarly use the "**Options | Single File Build Options | Assembly Options**" menu to change the memory map under the "Linker Options" tab.

#### **4.5 Simulated I/O (SimIO)**

## **Step 1: Open "Tutorial05.asm".**

## **Select the RChipSim51 option.**

Assemble the program "Tutorial05.asm" as in the previous tutorials.

**Step 2: Open the simulated TTY and IO window (View | TTY Window).**

Click the "SimIO" tab to see the ports buttons/indicators.

**Step 3: Remove any breakpoints (Debug | Edit Breakpoints menu)**

Run the program (Debug | Run to Breakpoint). The program runs the endless loop. There are two inputs P1.0 and P1.1. The two outputs, P1.6 and P1.7 are computed from the inputs using the bitwise AND and OR operations.

### **Step 4: Momentarily change an input.**

Click and hold the mouse left button on P1.0.

Clicking on a button simulates grounding the corresponding port bit. Note that the ports have internal pull-up resistors.

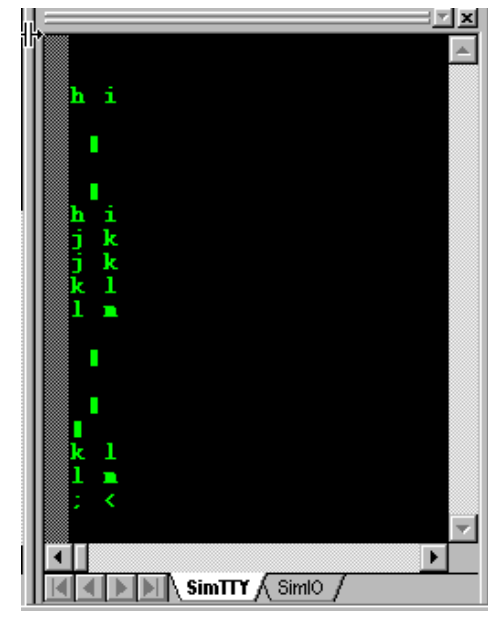

Their active state is 0 (grounded). P1.0 will remain green, indicating its active state, as long as you hold the Reset button down.

Also note that P1.6 becomes low, since P1.6 is the AND of P1.0=0 and P1.1=1. Also try clicking on P1.1.

#### **Step 5: Toggle an input.**

Hold the shift key and click on P1.0. P1.0 will remain active when you release the mouse button. Shiftclicks simulate toggle switches. If you now click P1.0 (without the shift button pressed), the bit will momentarily be 1. It will resume its active state as soon as you release the button. Toggle P1.0 to remain active (low) and then click on P1.1 to make P1.7 active. (P1.7 is low when both

P1.0 and P1.1 are low.)

### **Step 6: Terminate the program**

Use the "**Debug | Stop Debugging**" or the "**Debug | Break Execution**" commands.

### <span id="page-21-0"></span>**4.6 Simulated Serial I/O (SimTTY)**

## **Step 1: Open "Tutorial06.asm".**

## **Select the RChipSim51 option.**

Assemble "Tutorial06.asm" as in the previous tutorials.

**Step 2: Open the simulated TTY and IO window (View | TTY Window).**

Click the "SimTTY" tab to see the ports buttons/indicators.

- **Step 3: Remove any breakpoints (Debug | Edit Breakpoints menu)** Run the program (Debug | Run to Breakpoint). The program runs the endless loop. It waits for a character from the serial port. Once received, it echoes the character back.
- **Step 4: Type characters in the SimTTY window** Observe the response.

 $\backslash$  SimTTY  $\lambda$  SimIO  $\Lambda$ 

654

PO

 $P1$ 

P<sub>2</sub>

 $P3$ 

 $3 \overline{2}$ 

33333333 DxFF

Ports (click or shift-click)

 $\Box$ 

OD DXFF

OD DYFF

 $\bullet$  0xFE

#### **Step 5: Terminate the program**

Use the "**Debug | Stop Debugging**" or the "**Debug | Break Execution**" commands.

## <span id="page-22-0"></span>**5 GENERATING HEX FILES**

There are several ways to write and compile (or assemble) programs using the Reads51 environment. The alternatives depend on the target, the source, and whether the code is to be debugged.

- 1. Target: RROS, rChipSim51, or Embedded ROM.
- 2. Source: C source, relative assembly source, or absolute assembly source.
- 3. Debug: On or off.

The memory map of the generated HEX code depends on the linker options, found in the "Assembly Options" menu dialog box, under the "Linker Options" tag. If you are compiling a project, use the "**Project | Project Build Options | Assembly Options**" menu. If you are compiling a single file, use the "**Options | Single-File Build Options | Assembly Options**" menu.

The following parameters affect the way the final HEX code is generated:

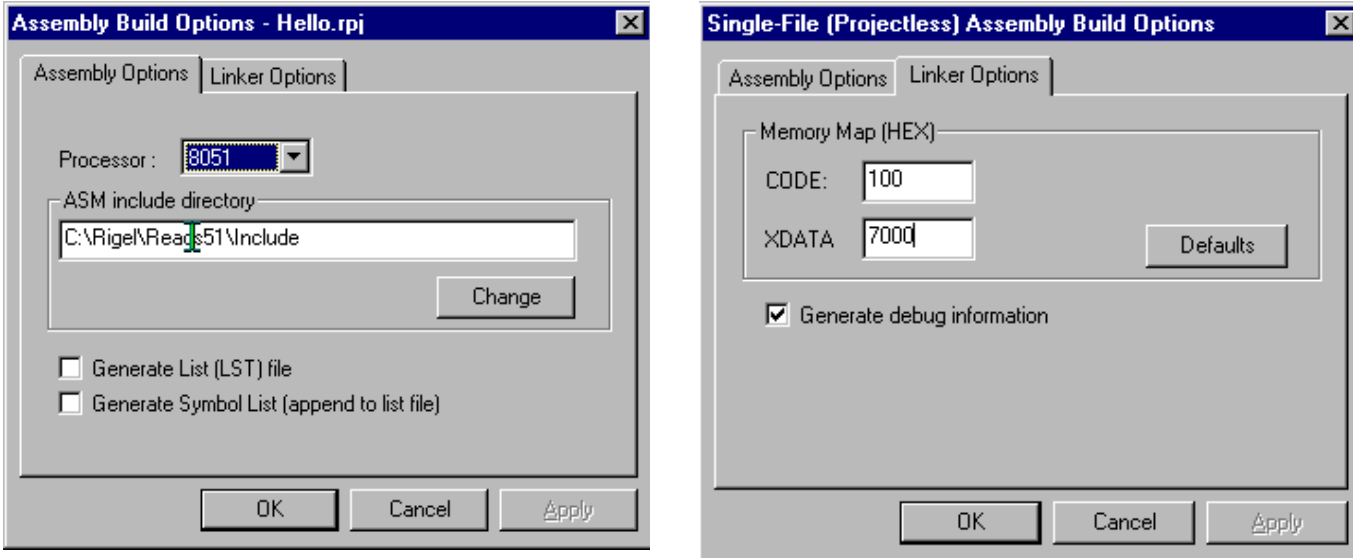

- 1. The" Generate debug information" box must be checked if you want to debug the code in the Reads51 environment. Please note that currently Reads51 only supports low-level debugging. That is, single stepping, etc. are supported only at the assembly level.
- 2. The CODE origin. This parameter specifies the starting address of the code. Note that this parameter is meaningful only if relative assembly is used. Since the C compiler output is assembled using the relative assembler and the linker, this field must also be set correctly for C projects. C projects must be written to run from the lower 32K of memory. By default, the CODE parameter is set to 100 (hex) to allow room for the interrupt vectors. Note that the C compiler automatically places a jump instruction at the reset vector (address 0). Similarly, the C compiler places jump instructions at the specified addresses when interrupt routines are used.
- 3. The XDATA origin. This parameter specifies the starting address of the external data segment. The Reads51 C compiler requires external data memory. By default, XDATA is set to 7000 (hex)

The target you want to run the HEX code on will determine how the parameters will need to be set. If you intend to place the generated HEX code in ROM, use the same setting as those for the rChipSim51.

#### **5.1 Running Code on a Rigel Board**

Most Rigel boards in the RROS mode use 64K of overlapped CODE and XDATA memory. On the Rigel boards the RROS resides in the lower 32K memory and the 8051 interrupts are redirected to high memory (RAM) to the range FF00h...FFFFh. It is important to keep in mind that any HEX file downloaded through RROS is always placed into RAM. More specifically, RROS sets the most-significant-bit of the HEX record address. This way, HEX records with addresses in the range 8000h to FFFFh are downloaded in the usual manner to their respective addresses. On the other hand, HEX records with addresses in the range 0 to 7FFFh are downloaded to RAM with an added offset of 8000h.

The RUN/MON slide switch used on the Rigel 8051 boards determines the memory map. In the MON position, the first 32K of memory is mapped to the (RROS) EPROM and the second 32K of memory is mapped to RAM. In the RUN position, the blocks are swapped, with RAM in the lower 32K of memory, and the EPROM in the upper 32K of memory. Note that most boards have a red and a green LED. The red LED is turned on in the MON position while the green LED is turned on in the RUN position. The boards respond to the RROS monitor commands when the slide switch is in the MON position. With the slide switch in the RUN position the RROS is unavailable. For more information on the RROS please see the document "RROS Manual" available from the web at www.rigelcorp.com.

To run a program from low memory on a Rigel board press and hold the reset button while moving the slide switch from the MON to the RUN position. Verify that the green LED is turned on. Then release the reset button. The microcontroller responds to the reset by starting the execution at address 0.

In general, you may,

- 1. Compile your code with a start address in the first 32K block of memory and flip the slide switch to the RUN position, or,
- 2. Compile your code with a start address in the second 32K block of memory and run it through the RROS monitor.

C projects must be compiled with a start address in the first 32K block of memory. Assembly projects may have a start address in either the first or second block of 32K memory.

### **5.1.1 Running C Code**

The default CODE and XDATA parameters are the best choice for compiling C projects to be executed in the Reads51 environment. After you compiler the code, switch to the Run / Debug Mode (Compile | Toggle BUILD / DEBUG Mode). The HEX code is automatically loaded to the board. You are now ready to run the program and observe its performance using the TTY window. To start execution on the board, move the slide switch to the RUN position, while keeping the reset button pressed. The microcontroller responds to the release of the reset button by starting the execution at address 0. Note that the slide switch in the RUN position also swaps the memory map, so that the RAM (containing the downloaded HEX code) occupies in the first 32K block, and the RROS EPROM occupies the second 32K block of the memory map. While the program is running in this fashion, the RROS monitor is unavailable, and thus, this mode does not support debugging.

### **5.1.2 Running Assembly Code with Start Address in the 0 to 7FFFh Range**

Assembly projects with a start address in the first 32K of memory are downloaded to RAM by the RROS monitor and the Reads51 IDE when you toggle the IDE mode from BUILD to RUN/DEBUG. To start execution on the board, move the slide switch to the RUN position, while keeping the reset button pressed. The microcontroller responds to the release of the reset button by starting the execution at address 0. Note that the slide switch in the RUN position also swaps the memory map, so that the RAM (containing the downloaded HEX code) occupies in the first 32K block, and the RROS EPROM occupies the second 32K block of the memory map. While the program is running in this fashion, the RROS monitor is unavailable, and thus, this mode does not support debugging. On the other hand, all interrupt vectors are in RAM, which allows you to run interrupt routines without having to use the remapped vectors.

### **5.1.2.1 Running Relative Assembly Code (V4 Toolchain)**

You may use the default CODE and XDATA parameters for compiling relative assembly projects and switch the memory map by toggling the MON/RUN slide switch as with running C code. Again, in this case, you must explicitly place a jump instruction at address 0 (the reset vector) to the entry point of your program. The following code is from the demo project RelativeAssembly02 in the \Work directory.

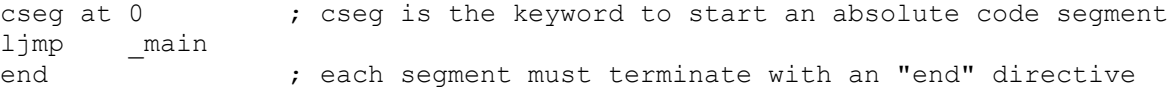

After you compiler the code, switch to the **Run / Debug Mode** (Compile | Toggle BUILD / DEBUG Mode). The HEX code is automatically loaded to the board through the RROS monitor. You are now ready to run the program and observe its performance using the TTY window. To start execution on the board, move the slide switch to the RUN position, while keeping the reset button pressed.

## **5.1.3 Running Assembly Code with Start Address in the 8000h to FFFFh Range**

Assembly projects with a start address in the upper 32K of memory are downloaded to RAM by the RROS monitor and the Reads51 IDE when you toggle the IDE mode from BUILD to RUN/DEBUG. These programs may be run under the supervision of the RROS monitor, and thus, may be debugged. The CODE and parameter determines the entry point to the code under RROS supervision. That is, when the IDE enters the RUN/DEBUG mode, the program may be run or debugged by using the commands under the "Debug" menu. Check the "Generate debug information" box in the Linker tab under the "Assembly Options". Again, note that project build options are under the menu "**Project | Project Build Options**", whereas build options for individual files are under the "**Option | Single-File Build Options**". When running the programs under RROS supervision, the slide switch remains in the MON position.

The CODE and XDATA parameters must be in the upper 32K of memory. Note that since CODE and XDATA spaces overlap, use different values for the two parameters. Consider, for example, code of size a few kilobytes. Let CODE=8000 (hex) and XDATA=A000 (hex). This allows code to be up to 8KByte (A000h - 8000h = 2000h or 8K). The remaining 24K is then available for XDATA.

## **5.1.3.1 Running Relative Assembly Code (V4 Toolchain)**

The linker groups all code segments and allocates them according to the selected parameters. If you use more than one code segment, or if you use libraries, the sequence of the various code segments are determined by the linker. In such cases, it is safer to place a jump instruction at the starting address (CODE parameters) to the entry point of your program. In simple cases with single code segments, this is not necessary. Assuming CODE=8000 (hex), the following code may be used:

cseg at 8000h ; cseg is the keyword to start an absolute code segment ljmp \_ \_ main x \_ main is the entry point to the program end  $\overline{\phantom{a}}$  ; each segment must terminate with an "end" directive

After you compiler the code, switch to the **Run / Debug Mode** (Compile | Toggle BUILD / DEBUG Mode). The HEX code is automatically loaded to the board through the RROS monitor. If the program is compiled with the debug option, you may run the program using the commands under the "Debug" menu.

## **5.2 Running Code with rChipSim51**

rChipSim51 simulates an 8051 which starts execution after reset. That is, execution always starts at address 0. Moreover, rChipSim51 assumes that the code and external data spaces are separate (non-overlapping). In this respect, generating code to be executed with rChipSim51 is almost always the same as generating code to be placed in ROM. Care must be taken only if code and external data memory spaces overlap in the hardware implementation. Select the rChipSim51 target in the "**Options | Toolchain | Target Options**".

### **5.2.1 Running C Code**

The default CODE and XDATA parameters are the best choice for compiling C projects to be executed in the Reads51 environment. After you compiler the code, switch to the **Run / Debug Mode** (Compile | Toggle BUILD / DEBUG Mode). The HEX code is automatically loaded to the chip simulator. You are now ready to run the program and observe its performance using the SimTTY and SimIO windows. Although you may debug (e,g, single step) generated assembly code, debugging C projects is not recommended.

### **5.2.2 Running Relative Assembly Code (V4 Toolchain)**

The default CODE and XDATA parameters are also the best choice for compiling relative assembly projects to be executed in the Reads51 environment. Note that you must explicitly place a jump instruction at the reset vector to direct the program execution to the entry point of your application. The following code is from the demo project RelativeAssembly02 in the \Work directory.

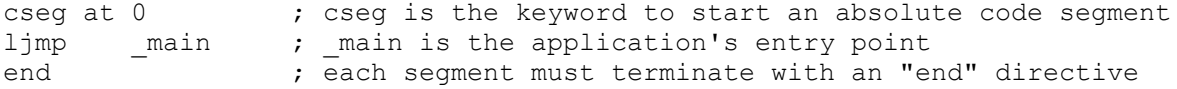

After you compiler the code, switch to the **Run / Debug Mode** (Compile | Toggle BUILD / DEBUG Mode). The HEX code is automatically loaded to the chip simulator. You are now ready to run the program and observe its performance using the SimTTY and SimIO windows. You may also debug (e.g. single step) the code and watch memory and SFRs.

## <span id="page-25-0"></span>**6 PROGRAMMING THE 89C4XX IN SINGLE CHIP MODE**

#### **6.1 Programming the DS89C4X0**

The board is placed in the program mode by moving the slide switch (S1) to the upper position marked "<PRG>." Once the board is programmed the switch should be moved to the operating position marked "<RUN>" and the power cycled.

Refer to the C-language examples in Reads51 to see how the internal XDATA RAM of the DS89C4X0 is enabled. Once you develop your code, you may download it to the board using the Reads51 TTY window. Place the board in the program (PGM) mode and press the "enter" key. The DS89C4X0 internal "ROM LOADER" monitor program answers with a prompt. Note that the DS89C4X0 monitor extracts the Baud rate from the received character. Refer to the DS89C4X0 data sheet to see what Baud rate – crystal frequency combinations are supported. In general, an 11.0592MHz crystal frequency supports almost all Baud rates.

Once the internal monitor program answers with the prompt, use the monitor command 'K' to erase internal memory. That is, press 'K' and enter. Refer to the DS89C4X0 data sheet for a complete set of monitor commands. Then enter the load command 'L' (and enter). This places the monitor in the download state. It expects code in the Intel Hex format. Use the Reads51 "Tools -> Download ASCII file" command to download your program to the board. Note that the "Options->TTY Options" dialog has three fields related to the ASCII downloads. You may specify a delay after each character and each line of ASCII text. (The hex file is ASCII text.) You may also instruct the Reads51 down-loader to wait for an acknowledgement character before sending the next line of text. The DS89C4X0 monitor returns a 'G' (for good record) when it is ready for the next line. It is recommended that you set the character delay to 0 (no delay).

Use the Reads51 to communicate with the board. Note that the 89C4X0 internal XDATA RAM is only 1K. The settings below reserve the first 256 bytes (0x100) for global variables, and the remaining 768 bytes (0x300) for the C-stack. That is, the C-stack starts at 0x100.

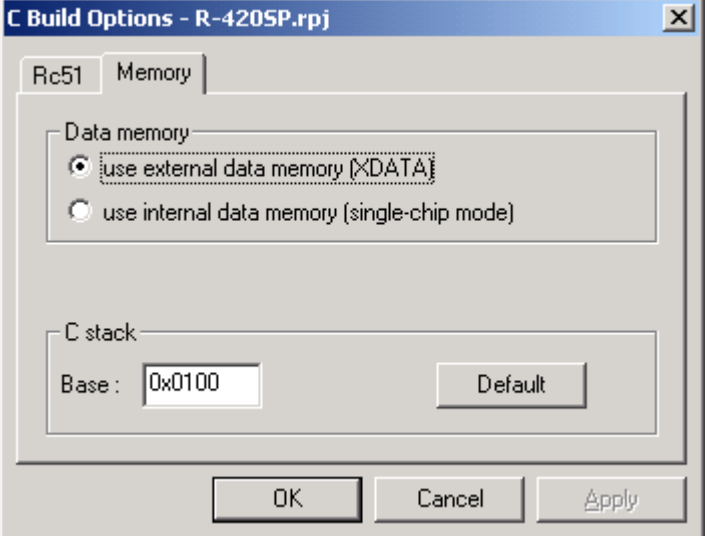

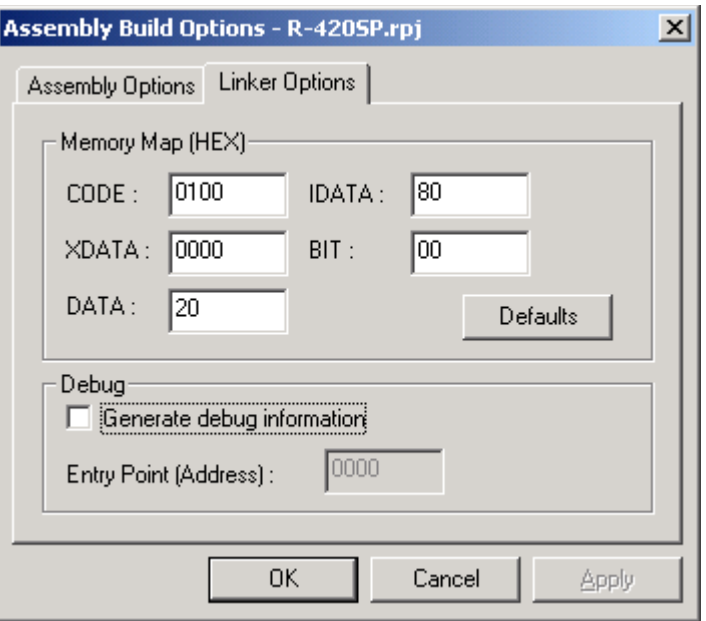

Include a start-up module in your project. This module must be named "c0.src." Enable the internal XDATA RAM in the start-up code. That is, set the PMR (0xC4) to 1. The project R-420SP shows the compiler and linker settings. It also includes the start-up code.

#### **6.2 Downloading HEX Code to the DS89C4xx Microcontrollers**

The menu item "Download ASCII File" in the "Tools" menu can be used to send generated HEX code to the DS89C4xx microcntrollers.

These microcontrollers have a built-in monitor program called the "ROM Loader." The microcntroller must be placed in the so-called "ROM Loader Mode" by selecting the appropriate hardware signals. The Rigel boards usually have a slide switch that allows you to toggle between the modes. On the Rigel boards, the two modes are referred to as the "Program (or Pgm)" and "Run" modes.

Once the microcntroller is in the PGM mode, it communicates through its serial port (SP0). The on-chip monitor detects the communications Baud rate from the characters it receives. In Reads51, open the TTY window and select a suitable Baud rate. The on-chip monitor (ROM Loader) expects a carrige return character. Press the "Enter" key. If the monitor can match the Baud rate, it responds with a prompt message. Note that although a broad range of Baud rates are supported, some Baud rates may not work at certain crystal frequencies. Usually, trying a different Baud rate solves the problem. Refer to the data sheet for more information on exactly which Baud rates are detected at different crystal frequencies.

Once the monitor (ROM Loader) is invoked, the remaining operations are carried out by a series of commands. Again refer to the data sheet for a complete set of commands. Below, we summarize the most important three commands.

#### **6.2.1 Clear FLASH**

At the monitor prompt, press 'K' and "Enter" to clear the internal FLASH. The FLASH should be erased before loading a new Hex file. Clearing the FLASH also clears the security bits (Lock Bits or LB).

#### **6.2.2 Download HEX File**

At the monitor prompt, press 'L' and "Enter" to initialize a download session. The monitor expects to receive Intel Hex records. At this point, use the "Download ASCII File" menu to specify a HEX file. The menu item is under the "Tools" menu. Once you specify a HEX file, the transmission starts.

The monitor acknowledges the reception and successful programming of a record by a 'G' character. You may use the TTY options dialog (from the "Options" menu, select "TTY Options") to specify 'G' as the "Line ACK char." This improves transmission speed. If you use another TTY program such as the WIndows HyperTerminal, make sure you insert enough delays after each line to allow for FLASH programming time.

At the end of the transmission, the monitor will once again display its prompt.

#### **6.2.3 Setting the Security Bits**

Use the 'W' command to set the security bits LB1, LB1+LB2, or LB1+LB2+LB3. These bits provide increasing levels of security, as explained in the data sheet. The "Lock Bits" LB are bit mapped. LB1 is the least significant bit, while LB3 is the most significant. A value of 3, for instances, sets LB1 and LB2. The following are permissible combinations:

Command : "W LB 1 <enter>" Command : "W LB 3 <enter>" Command : "W LB 7 <enter>"

## <span id="page-28-0"></span>**7 READS51 v4 TOOLCHAIN**

The Reads51v4 toolchain contains Rigel's relative assembler that was introduced with Reads51 v4.00 (1999). The IDE views the toolchains selection as is a global choice that affects all build operations of all open projects or single-file sources. Use the "Options | Toolchain Options" menu to specify the toolchain.

The relative assembler generates Intel HEX records from assembly source files in two steps. First the assembler generates object files in the Intel OMF-51 format. The object files are said to be relative, or relocatable, since they are not specified to be placed in any constant memory location in code memory. All memory-specific information is left out. The decision about where in the memory map the code is to be placed is made later. In this sense, the object files may be viewed as modules which may be placed anywhere in the memory map of the 8051. Accordingly, the object files contain the so-called "fixup" records. These records specify how references to memory locations need to be modified once the final location of the code is determined.

The second step in generating HEX code is the link step. Here, the memory locations are determined. The linker combines the object files and performs the fixup operations. The CODE and XDATA start addresses are perhaps the most important two parameters the linker needs.

#### **7.1 Preprocessor**

The macro preprocessor may be used with any type of file, assembly, C, or any other programming language. Its syntax is C-like. The macro preprocessor supports definitions, macros, and conditional compilation. The preprocessor directives start with the pound sign ('#'). The preprocessor may be viewed as the first step in preparing the source for compilation or assembly. The include files are inserted, the macros are substituted, and the conditional compilation directives are used to further include or exclude blocks of the source. The output of the preprocessor is a single source file.

#### **#include "file name"**

Inserts the specified file. The file should be in the current directory or on the path.#include <file name>

#### **#include <file name>**

Inserts the specified file. The file should be in the current directory, on the path, or in the designated default include directory. The default include directories are specified by the project options of the current project.

#### **#define**

Equates a symbol to another. For example,

#define MAX 10

defines MAX to be equivalent to 10. The preprocessor replaces all instances of MAX with 10. The define directive may include arguments. These are called macro definitions. For example, in the following code,

```
#define ADD(a,b) (a+b)
.
.
X=ADD(acc, 20)
.
.
```
ADD(acc, 20) is replaced by

 $X = (acc + 20)$ 

#### **#undefine**

Removes a previously defined symbol from the list.

### **#ifdef**

Includes the following block of source if the specified symbol is previously defined. Consider, for example,

#define DEBUG

```
.
#ifdef DEBUG
mov a, TMOD
#else
clr a
#endif
.
.
```
The output of the preprocessor will include the line

mov a, TMOD

but not the line

.

clr a

because DEBUG was previously defined.

#### **#ifndef**

Includes the following block of source if the specified symbol is not previously defined.

#### **#else**

This directive is used with the #ifdef directive. The following block of source is included if the specified symbol is not previously defined.

#### **#endif**

Delimits the #ifdef directive or #ifdef/#else pair of directives.

### **7.2 C Compiler**

The C compiler is a SmallC-compatible compiler that generates MCS-51 relative assembly language from C source. The output is intended to be assembled by the Reads51v4 relative assembler and subsequently be linked by the Reads51v4 linker.

The C compiler has some of the limitations of SmallC. However, it also introduces some significant extensions and improvements over standard SmallC.

The C-Compiler's limitations (SmallC has these same limitations)

- 1. Structures and Unions are not implemented
- 2. Only one-dimensional arrays are allowed.
- 3. Only one level of indirection (pointer) is allowed.
- 4. Only int and char types are allowed.

#### Reads51v4 C-Compiler improvements

- 1. Uses the more modern (ANCI C) function argument definition syntax.
- 2. Arguments are passed to the functions in the C convention. This allows a variable number of arguments to be passed on to functions, such as in printf().
- 3. Supports MCS-51 interrupts.
- 4. Supports function prototypes.
- 5. Supports the void type.
- 6. Uses Rigel's proprietary macro preprocessor.<br>7. Supports sfr and sfrbit types.
- Supports sfr and sfrbit types.

The Appendix titled "A Brief Review of C" gives an overview of the language. Please refer to the various demos in the work directory for further examples.

### **7.3 Relative Assembler (Reads51v4 Toolchain)**

The relative assembler generates Intel HEX records from assembly source files in two steps. First the assembler generates object files in the Intel OMF-51 format. The object files are said to be relative, or relocatable, since they are not specified to be placed in any constant memory location in code memory. All memory-specific information is left out. The decision about where in the memory map the code is to be placed is made later. In

this sense, the object files may be viewed as modules which may be placed anywhere in the memory map of the 8051. Accordingly, the object files contain the so-called "fixup" records. These records specify how references to memory locations need to be modified once the final location of the code is determined.

#### **7.3.1 Constants**

Decimal constants are written as regular numbers.

Hexadecimal constants include numbers 0 to 9 and the letters a to f. They must start with a number and be terminated by the letter h (or H). Constants are case insensitive, e.g. 0ah is the same as 0aH, 0Ah, or 0AH. Hexadecimal numbers may also be written in 'C' language syntax with a preceding "0x" and no terminating 'h'. For example

0x100

is 100h or 256 in decimal.

Binary constants may include only the numbers 0 and 1. They must be terminated by the letter 'b' (or 'B').

101b or 101B

ASCII constants are written within single quotes, such as

 $'A'$ .

String constants are written within double quotation marks.

db "A line feed (ASCII 10) and a null (zero) follow this string.", 10, 0

#### **7.3.2 Expressions**

Basic arithmetic and logic operations are supported in a C-like syntax. Parentheses may be used to group terms of an expression. The parentheses may be nested. The number of such nestings is limited only by the amount of dynamic memory available. **Binary arithmetic operations: \*, /, %, +, -, <<, >>**

![](_page_30_Picture_469.jpeg)

![](_page_31_Picture_589.jpeg)

# **Unary logic (Boolean) operations: !|**

```
; logical not
mov a, #low(0x101*0x3)here:
   mov a, #high($)
   mov a, \# ((here 0 \times FFF(0)) >>8)
   mov a, \#((\$ \& 0 \times FFO0) >> 8)mov a, \# ($&0xFF00)
```
#### **7.3.3 Functions**

The functions low() and high() of Reads51v3.x are preserved for backward compatibility. Note that these may also written as expressions. Low(N) is the same as (N & 0xFF) and  $High(N)$  is the same as (N>>8). **low()**

Function: extracts the low byte of a word constant.<br>Description: Given the word (2-byte value) N, the value Given the word (2-byte value) N, the value of low(N) is equal to the low byte of N. Example:

```
LABEL:
   .
 .
  MOV A, LOW(LABEL) ; LABEL is a 16-bit address
                             . ; get the low byte of this address
```
**high()**

Function: extracts the high byte of a word constant. Description: Given the word (2-byte value) N, the value of high(N) is equal to the high byte of N. Example:

```
LABEL:
   .
 .
   MOV A, HIGH(LABEL) ; LABEL is a 16-bit address
                             . ; get the high byte of this address
```
#### **7.3.4 Pseudo Operations**

The relative assembler of Reads51v4.x uses a preprocessor to support include files, macro definitions and conditional assembly. Most pseudo operations are related to how code segments and modules are defined in the MCS-51 assembly language. Pseudo operation (pseudo ops) are used in assembly language, similar to machine language instructions. Unlike machine language instructions, pseudo operations do not correspond to a given processor operation. Rather, pseudo ops are directives to the assembler. Most of the pseudo ops are related to segment and module definitions. Also, note that some pseudo ops are used in more than one context.

#### **7.3.5 Constant Definitions**

#### **EQU (pseudo op)**

.

- Function: constant definition
- Description: Assigns symbols to constants. EQU pseudo ops improve the readability of your code by using more meaningful variable names rather than numerical addresses. It also allows you to quickly reassign the variables by simply modifying the EQU definition rather than making changes for all occurrences of the variable.

#### Example:

![](_page_31_Picture_590.jpeg)

![](_page_32_Picture_647.jpeg)

#### **7.3.6 Initialized Data Storage**

#### **DB (pseudo op)**

Function: data storage

Description: The data bytes or strings of ASCI characters are placed starting from the current memory location. Strings must be delimited with double quotations. Strings may not include the comma (',') character. Strings and constants may be combined, separated by commas. Data defined by each DB pseudo op must be 255 bytes or less. For larger data blocks, use two or more DB pseudo ops.

> Note that only data defined in a code segment may be initialized. Internal and external data is, by the nature of the 8051 architecture, volatile, and thus does not retain initialization values.

#### Example:

DB  $0, 1, 2, 3, 4$ <br>
DB "hello"<br>
; defines 5 bytes of value'h', 'e', ' ; defines 5 bytes of value'h', 'e', 'l', 'l', 'o' DB "dog",  $0$  ; defines 4 bytes of value 'd', 'o', 'q',  $0$ ; since commas are not allowed within strings, ; the following uses the ASCI value 2Ch instead. DB "one", 02Ch, "two" ; the string "one, two"DW

#### **DW (pseudo op)**

Function: data storage

Description: The data words or strings of ASCI characters are placed starting from the current memory location. Each data word occupies two bytes. Each character of the string is kept in two bytes, the ASCII value of the character in the low byte, and 0 (zero) in the high byte. Strings must be delimited with double quotations. Strings may not include the comma (',') character. Strings and constants may be combined, separated by commas. The DB pseudo op is usually more suitable for defining strings. Data defined by each DW pseudo op must be 255 bytes or less. For larger data blocks, use two or more DW pseudo ops.

> Note that only data defined in a code segment may be initialized. Internal and external data is, by the nature of the 8051 architecture, volatile, and thus does not retain initialization values.

#### Example:

![](_page_32_Picture_648.jpeg)

#### **DS (pseudo op)**

Function: data storage

Description: DS reserves a block of data. The data block may optionally be initialized to a given value.

Note that only data defined in a code segment may be initialized. Internal and external data is, by the nature of the 8051 architecture, volatile, and thus does not retain initialization values.

Example:

![](_page_32_Picture_649.jpeg)

#### **DBIT (pseudo op)**

Function: bitwise data storage

Description: Reserves a block of bits in internal bit addressable memory. The block of bits may be referenced by an optional label.

Example:

```
USER_FLAG:<br>DBIT 1
                         ; defines 1 bit at location "USER FLAG"
IO_COPY:
DB 0x18 : reserves a block of 24 bits
```
#### <span id="page-33-0"></span>**7.3.7 Code Origin and Offset**

#### **AT (pseudo op)**

Function: sets absolute segment origin

Description: Absolute segment origins are determined at the source level. The AT pseudo op is used in conjunction with one of the absolute segment definition directives CSEG, XSEG, DSEG, ISEG, or BSEG. Segments must be terminated by an END directive.

Example:

![](_page_33_Picture_505.jpeg)

.

END

#### **ORG (pseudo op)**

Function: sets segment origin or offset

Description: The effect of the ORG directive depends on the type of the current segment. If the current segment is an absolute segment, then ORG specifies an origin. That is, the address of the instruction that follows. If the current segment is a relative segment, then ORG specifies an offset from the beginning of the segment.

> Note that the absolute address of a relative segment is not determined until the end of the linking process.

#### Example:

![](_page_33_Picture_506.jpeg)

has the same effect as CSEG AT 0x2000END

#### **END (pseudo op)**

Function: terminates an absolute or relative segment.

Description: In most cases the assembler is smart enough to end the current segment whenever a new segment is initiated. In order to avoid ambiguities, it is safer to always terminate a segment by an END directive.

#### Example:

```
SERIAL SEGMENT CODE
RSEG SERIAL \qquad \qquad ; start relative segment "SERIAL"
.
.
.
.
.
END END ; end of current relative segment
```

```
CSEG AT 0x2000 (300); starts an absolute code segment at address
2000h
.
.
.
.
.
END ; end the absolute segment
RSEG SERIAL \qquad \qquad ; \qquad \qquad \text{re-open segment} \qquad \text{SERIAL}''.
.
.
.
.
END ; end of relative segment
```
### **7.3.8 Absolute Segments**

**CSEG (pseudo op)**

Function: defines an absolute code segment.

- Description: CSEG defines and starts a new absolute code segment. Optionally, the absolute address of the segment origin may be specified using the AT directive.
- Example: The following segment contains a simple subroutine that inspects the value in the accumulator and returns 0 if the accumulator value is even, and 0FFh if odd. The segment is placed in code memory at address 2800h.

```
CSEG AT 0x2800 ; start a new code segment
Odd:
    jb acc.0, IsOdd
    clr a
    ret
IsOdd:
    mov a, #0xFF
    ret
END ; end the segment
```
#### **XSEG (pseudo op)**

Function: defines an absolute external data segment.

Description: XSEG defines and starts a new absolute data segment. Optionally, the absolute address of the segment origin may be specified using the AT directive. Note that only the code segment may contain initialized data. The segment defined by an XSEG directive may reserve data bytes or words to be written to or read from during program execution.

Example: The following segment contains a simple subroutine that defines data in external memory. A separate code segment contains code to modify the data.

![](_page_34_Picture_424.jpeg)

![](_page_35_Picture_503.jpeg)

#### **DSEG (pseudo op)**

Function: defines an absolute internal direct data segment.

Description: DSEG defines and starts a new absolute direct data segment. Note that directly addressable internal memory of the 8051 architecture includes the 128 internal data memory and the special function registers. Portions of the internal data space are also addressable as the register banks or bit addressable.

> Optionally, the absolute address of the segment origin may be specified using the AT directive. Note that only the code segment may contain initialized data. The segment defined by a DSEG directive may reserve data bytes or words to be written to or read from during program execution.

Example: The following segment contains a simple subroutine that defines data in direct memory. A separate code segment contains code to modify the data.

![](_page_35_Picture_504.jpeg)

#### **ISEG (pseudo op)**

Function: defines an absolute internal indirect data segment.

Description: ISEG defines and starts a new absolute indirect data segment. Note that indirectly addressable internal memory of the 8051 architecture is the upper 128 internal data memory.

> Optionally, the absolute address of the segment origin may be specified using the AT directive. Note that only the code segment may contain initialized data. The segment defined by a DSEG directive may reserve data bytes or words to be written to or read from during program execution.

Example: The following segment contains a simple subroutine that defines data in internal indirect memory. A separate code segment contains code to modify the data.

![](_page_35_Picture_505.jpeg)

![](_page_36_Picture_544.jpeg)

# **BSEG (pseudo op)**

defines an absolute bit segment.

Description: BSEG defines and starts a new absolute bit segment. Note that bit addressable memory of the 8051 architecture is located in internal data memory, bytes 20h to 2Fh.

> Optionally, the absolute address of the segment origin may be specified using the AT directive. Note that only the code segment may contain initialized data. The segment defined by a BSEG directive may reserve data bits to be written to or read from during program execution.

Example: The following segment defines bits. The segment is placed in code memory at address 2800h to read from and write to the defined bits.

![](_page_36_Picture_545.jpeg)

#### **7.3.9 Relative Segments**

#### **CODE (keyword)**

Function: refers to a relative code segment.

Description: CODE identifies the segment as a relative code segment. Code segments are placed in code memory at link time. The CODE keyword is used in declaring code segments, as below.

Main segment code

Also, the CODE keyword is used in identifying the type of external references. For example,

extern code init\_8031 ; function (label)

Example: Refer to the demo project RelativeAssembly01 in the work directory for an example.

#### **XDATA (keyword)**

Function: refers to a relative external data segment.

Description: XDATA identifies the segment as a relative external data segment. External data segments are placed in external data memory at link time. The XDATA keyword is used in declaring code segments, as below.

Prompt segment xdata

Also, the XDATA keyword is used in identifying the type of external references. For example,

extern xdata sz **;** external (RAM) data (symbol)

Example: Refer to the demo project RelativeAssembly01 in the work directory for an example.

#### **DATA (keyword)**

Function: refers to a relative internal direct data segment.

Description: DATA identifies the segment as a relative internal direct data segment. Internal direct data segments are placed in internal memory at link time. The DATA keyword is used in declaring internal direct data segments, as below.

PWM segment data

Also, the DATA keyword is used in identifying the type of external references. For example,

extern data PWM : PWM value is saved in internal RAM

Example: Refer to the demo project RelativeAssembly01 in the work directory for an example.

#### **IDATA (keyword)**

Function: refers to a relative internal indirect data segment.

Description: IDATA identifies the segment as a relative internal indirect data segment. Internal indirect data segments are placed in internal memory at link time. The IDATA keyword is used in declaring internal indirect data segments, as below.

PWM segment idata

Also, the IDATA keyword is used in identifying the type of external references. For example,

extern idata PWM ; PWM value is saved in internal RAM

Example: Refer to the demo project RelativeAssembly01 in the work directory for an example.

#### **BIT (keyword)**

Function: refers to a relative bit segment.

Description: BIT identifies the segment as a relative bit segment. Bit segments are placed in bit addressable internal memory at link time. The BIT keyword is used in declaring bit segments, as below.

FLAG 1 segment bit

Also, the BIT keyword is used in identifying the type of external references. For example,

extern bit FLAG\_1

Example: Refer to the demo project RelativeAssembly01 in the work directory for an example.

#### **7.3.10 Modules and Intermodule Linkage**

#### **RSEG (pseudo op)**

. . . . .

Function: starts a relative segment.

Description: Relative segments must first be declared. Then, the RSEG directive instructs the assembler to start placing the following instructions in the corresponding segment.

Example: Refer to the demo project RelativeAssembly01 in the work directory for an example.

MainCode segment code

```
cseq at 0 \cdot ; start an absolute code seqment
    ljmp main ; branch to main upon reset
    end ; end segment
    rseg MainCode ; rseg is the keyword to start a relative
                        ; segment
main: \qquad \qquad ; \qquad entry upon reset
```
#### **7.3.11 EXTERN IMPORT (pseudo op)**

Function: identify labels or symbols which are defined in another module.

Description: EXTERN is used with an identifier of the relative segment type to specify that the given labels or symbols are defined in other modules. IMPORT is an alternative keyword that is interpreted as EXTERN. EXTERN (IMPORT) and PUBLIC (EXPORT) pairs provide the primary mechanism for multimodule programming. They allow symbols (variables) or labels (code addresses) to be publicized (exported) by one module and imported (by extern) by another. For example, a function label may be exported (by PUBLIC or EXPORT). This function may be called from another module, provided that the label is imported (by EXTERN or IMPORT).

> Note that labels and symbols not publicized are not accessible from other modules. These are said to be "local" or "invisible". Local symbols allow you to hide the private tedious details of modules from the rest of the modules.

Example: The syntax is shown below. Refer to the demo project RelativeAssembly01 in the work directory for a working example.

Module containing serial input/output routines publicize its functions:

![](_page_38_Picture_794.jpeg)

Other modules may call the functions getc and putc, provided that they import the labels.

![](_page_38_Picture_795.jpeg)

#### **7.3.12 Public (Export)**

Function: identify labels or symbols which are publicized to other modules.

Description: PUBLIC is used to specify that the given labels or symbols are defined in the current module and are made available to other modules. EXPORT is an alternative keyword that is interpreted as PUBLIC.

> EXTERN (IMPORT) and PUBLIC (EXPORT) pairs provide the primary mechanism for multimodule programming. They allow symbols (variables) or labels (code addresses) to be publicized (exported) by one module and imported (by extern) by another. For example, a function label may be exported (by PUBLIC or EXPORT). This function may be called from another module, provided that the label is imported (by EXTERN or IMPORT). Note that labels and symbols not publicized are not accessible from other modules. These are said to be "local" or "invisible". Local symbols allow you to hide the private tedious details of modules from the rest of the modules.

Example: The syntax is shown below. Refer to the demo project RelativeAssembly01 in the work directory for a working example.

Module containing serial input/output routines publicize its functions:

![](_page_38_Picture_796.jpeg)

Other modules may call the functions getc and putc, provided that they import the labels.

![](_page_38_Picture_797.jpeg)

#### **7.4 Linker**

Currently, the Reads51v4.x linker is configured to generate executable code for Rigel embedded control boards. Please refer to the section Relative Assembly Concepts for a discussion about the linker and for an example.

## <span id="page-39-0"></span>**8 rCHIPSIM51**

rChipSim51 simulates the functionality of a standard 8051 in software. That is, it implements a virtual 8051 chip. rChipSim51 may be selected as a target on which the compiled programs run. (Use the "Options | Toolchain / Target Options" menu). rChipSim51 supports the following features:

Standard Interrupts: T0, T1, EX0, EX1, Serial Port (TI+RI) Standard Timers T0 and T1 Simulated Serial I/O Simulated Ports

### **8.1 SimTTY Window and Serial I/O**

rChipSim51 supports simple simulated serial input/outputs through the SimTTY window. The simulated serial port need not be initialized, nor the Baud rate generated. The bytes placed in the SFR SBUF are sent to the SimTTY window. Similarly, keystrokes in the SimTTY window are put into SBUF. As in the 8051, SBUF is a double buffer to support concurrent inputs and outputs.

#### **8.2 SimIO Window and Simulated Ports**

The functionality of the compiled program may be observed through the SimIO window. The user may interact with the ports while the program is running. rChipSim51 reflects the current state of its four ports (P0 through P3). Note that the 8051 ports have pull-up resistors. Any port may be grounded by simply clicking on the port icon. Such clicks correspond to momentarily grounding the port. That is, the port is grounded as long as the mouse button is held down. Holding the SHIFT key while clicking on a port simulates toggling the port state. The ports in the SimIO window do not show the address, data or control signals when accessing external code or data memory.

<span id="page-41-0"></span>![](_page_41_Picture_584.jpeg)

![](_page_42_Picture_601.jpeg)

![](_page_43_Picture_221.jpeg)

About Reads51

## <span id="page-44-0"></span>**APPENDIX B TOOLBAR BUTTONS**

The following are the Toolbar Buttons, which are specific to the Reads51 IDE.

![](_page_44_Picture_2.jpeg)

- New Project
- Open Project
- Save Modified Modules (Shift+Ctrl+S)
- Build Active Project (F9)

![](_page_44_Picture_7.jpeg)

- Rebuild Project (Shift+Ctrl+F9)
- MCS-51 Help
- Toggle Bookmark
- Next Bookmark
- Previous Bookmark
- Clear All Bookmarks

![](_page_44_Picture_14.jpeg)

- Toggle BUILD / DEBUG Mode (F2) Run Skip Breakpoint
- Show Next Statement Run to Breakpoint
- 
- Step Over (Alt+F8) Restart
- 
- 
- 
- 
- Step Into (F8) Toggle Breakpoint (F5)
	-
- Step Out (Shift+F8)  **Restart Program Execution** 
	- **Program Execution Stop Program Execution**

![](_page_44_Picture_27.jpeg)

- Find String in Multiple Files
- Project
- **Output**
- TTY
- SFR
- **Memory Page**

## <span id="page-45-0"></span>**APPENDIX C RELATIVE ASSEMBLY CONCEPTS**

Relative assembly is sometimes referred to as relocatable assembly. Mechanically speaking, it provides the basis for modular programming, be it assembly or any high-level language (HLL) such as C. The entire software is regarded as a collection of modules. Parenthetically, terms such as module and segment are frequently used in conjunction with software and may mean different things in different contexts.

Each such software module is considered as a building block. Each module may have locally used variables, invisible to other modules. Eventually, modules must interact. For example, a function (subroutine) in one module may be called from another module. In this case, the function address (code label) need be publicized by the module. Similarly, a module may contain data that needs to be accessed by other modules. In this sense, such data is no longer local and invisible to other modules. Rather, it is global data. Accordingly, modules that contain global data must make the data addresses (labels) public. Code or data defined in other modules are said to be external references to the module which needs access to them. Clearly, when such a module is assembled (by a relative assembler) the result is not readily executable. That is because the exact value (address) of external references is not known. A closer inspection of a module reveals that modules contain different types of labels and symbols, primarily depending on their place in the memory map, or memory space. For example, labels to code and labels to external data need to be differentiated in the 8051. This also implies a block of code memory, most probably containing machine instructions, must be treated differently from a block of external data memory, perhaps containing global variables. Relative assembly takes this distinction a step further: more than a single block of a given type of memory may be defined as a cohesive unit. Such units are called segments. Again, the term segment may be somewhat confusing to the first-time users, since the same term is used for the collection of all segments of the same type. We will clarify this later after we discuss the linker. In the MCS-51 architecture, a module may contain one or more segments of type code, external data, internal direct data, internal indirect data, or bit. The keywords CODE, XDATA, DATA, IDATA, and BIT are used to designate these types.

The output of the relative assembler is referred to as an object module. Object modules are usually composed in binary. They contain the output code from the relative assembler, but lack any spacific address information. For example, branches to absolute addresses are not completely specified. Instead, the object modules contain the so-called fixup records. Fixup records list the function and symbols made public by the current module, as well as external references needed to generate executable code.

Modules of an application are all assembled, yielding a set of object modules. The term "relative" in relative assembly comes from the fact that any absolute start address (also called offset or base address) may be assigned to the module. The term "relocatable" also implies this aspect. Once a set of object modules are at hand, the final step is called linking, and the program that performs this is called a linker. The linker takes the object modules, reviews the public labels and symbols as well as the external references. Several checks are performed. For instance, if a module specifies an external reference, say a function label, but none of the modules have publicized the function label, it becomes impossible to generate executable code. This is often referred to as the module having "unresolved external references." Similarly, an ambiguity arises if the same function (label) is publicized by more than one module. In such a case, it is not clear which function should actually be called. If no such inconsistency is detected, the linker proceeds by collecting the modules into one executable program.

Object modules are stacked following precise rules. Typically, first all of the segments of the same name of each module are stacked together. Then all the modules are scanned and all the segments of the same type are stacked, keeping the segments with the same name as contiguous blocks. This is done for all five segment types of the MCS-51 architecture. At the end of this aggregation the total size of each segment type is known. Moreover, the offset of each segment of each module is known. Usually some size checking is performed to verify that the segments would fit into the available resources. Finally, the linker locates the segments. That is, absolute starting addresses are assigned to each segment. Since locating the segments is a fundamental task in generating final executable code, the linker is sometimes

referred to as a linker/locator. At a minimum, the start address of code and external data memory need to be specified. Once known, the linker may now compute the absolute address of each segment. This information is subsequently used, along with the fixup information contained in the object modules, to resolve all external references and all absolute internal references. This approach to generating executable code is fairly flexible. In fact, almost all approaches to assembly language programming are supported as special cases. Moreover, keywords and pseudo ops are provided to support absolute assembly.

For example, it is possible to specify an absolute origin to a module. If the module does not have external references, then the assembler may generate executable code, just as an absolute assembler. Similarly, code may consist of a single module with only one segment for each type. In this case, linker simply stacks the segment types and locates the code into an executable program. On the other hand, a HLL may take advantage of the features of relative assembly and the multi-module programming support it provides. For instance, the 'C' language keyword extern is simply forwarded to the relative assembler, specifying the variable to be defined in another module.

Example

```
; a minimal two-module relative assembly source
; ------------------------------------------------------------
; module 1
; ------------------------------------------------------------
Routines segment code
Variables segment xdata
; imported labels and symbols (defined in other 
; modules but referred to in this module)
extern code putc  ; function (label)
extern xdata Ch ; external (RAM) data (symbol)
; code written to an absolute code segment at the reset vector
; the following code is automatically added by the project 
; manager it assumes there is a function called "main"
cseg at 0 \qquad \qquad ; cseg is the keyword to start an absolute
                          ; code segment
ljmp main
end ; each segment must terminate with an"end"
                          ; directive
; code written to the relative code segment "Routines"
rseg Routines ; rseg is the keyword to start a 
                          ; relative segment
main: \qquad \qquad ;\qquad \qquad this label is exported
mov dptr, #Ch ; address of variable Ch<br>
movx a, @dptr ; get Ch
movx a, @dptr<br>lcall putc
                          ; putc prints Ch (in acc)
ret ; done
end ; each segment must terminate with an
                          ; "end" directive
; ------------------------------------------------------------
; module 2
; ------------------------------------------------------------
Routines segment code
```
Variables segment xdata

; declare exported labels and symbols (defined in this %; module and referred to in other modules)<br>public putc  $\begin{array}{ccc} ; & \text{function} & \text{if} \\ \text{public} & \text{Ch} & & \text{; external} \end{array}$  $p_{\text{function}}$  (label) ; external (RAM) data (symbol) rseg Variables ; rseg is the keyword to start a ; relative segment Ch:  $\qquad \qquad ;$  this label is exported ds 1 (and the contract the contract terminate Chend terminate value of the chend terminate value of the chend terminate value of the chend terminate value of the chend terminate value of the chend terminate value of the ch ; each segment must terminate with an ; "end" directive rseg Routines  $\qquad \qquad ;$  rseg is the keyword to start a ; relative segment putc:  $\qquad \qquad ;$  this label is exported clr TI ; transmit flag mov sbuf, a  $\begin{array}{ccc} 1 & 1 & 1 \end{array}$  ; send char in acc <br>
inb TI, \$  $\begin{array}{ccc} 1 & 1 \end{array}$  ; \$ has the value c ; \$ has the value of the current ; location pointer ; i.e., the current address clr TI ; transmit flag ret end  $;$  each segment must terminate with an ; "end" directive

## <span id="page-48-0"></span>**APPENDIX D A BRIEF REVIEW OF C**

#### **C Language Philosophy**

C is by far the High-Level Language (HLL) of choice. C is the first truly portable computer language. There is a C compiler for virtually all processors. Moreover, C will most likely continue be the dominant HLL for future generations of processors. This means you may port your code to future hardware with ease. C, being closer to assembly language, makes it a good language for microcontrollers. Compared to other HLLs, such as BASIC, you can have finer control over the microcontroller hardware with C.

C forces the code to be more structured. It is not uncommon to see unstructured code with many forward and backward jumps (among programmers this is referred to as spaghetti code) in assembly or BASIC. C imposes structure by minimizing or eliminating labels, and by forcing variable declarations.

C is a highly capable language when it comes to making use of previously compiled code. Traditionally libraries of precompiled code would be linked with C code to produce final executable code. Thus, making use of external components (external functions or variables, for example) is fundamental to the success of C. With the appropriate libraries, C may be customized to undertake demanding tasks it was not originally intended to do. For example, with a good complex number library, C may be used as a number-crunching platform. This chameleon-like feature of C makes it the language of choice in scientific computing as well as writing large-scale applications such as computer graphics, word processing, desktop publishing, data base management, communications programming, and networking.

C is not a language without its critics. The language was designed for writing operating systems. Numerical work were not top priority issues in designing C. For example, the ANSI standard only requires trigonometric functions to be provided in double-precision versions, although many compilers, do provide them in single-precision as well. Similarly, handling multi-dimensional array pointers may seem difficult to the new comer.

Many programmers, when first introduced to C complain that it is a very cryptic language. Granted, it is easier to write opaque code in C than it is in, say BASIC. Cryptic code usually is a result of trying to shorten the code. It almost always results in reducing code readability. Although it is possible to write cryptic code in C it is not necessary.

Finally, C imposes fewer restrictions on the programmer. For example, it is not a strict type checking or strict range checking language. This gives the programmer more freedom and power, at the expense of added responsibility to write good crash-proof code. But this is hardly new to assembly programmers. In fact it is this freedom that makes C a convenient HLL for microcontrollers. Ingredients of a C Program

A C program consists of functions, variables, and statements. These functions may be user provided, or may come from one or more Run-Time Libraries (RTLs). A RTL is a collection of precompiled functions that are linked to your program to produce the final executable code.

Sometimes C is called a function-oriented language. All C instructions must belong to a function. In fact the entire program is initiated when a special function called "main" is called. When main returns, your program terminates. The latter must be reviewed in the case of embedded controller code, since embedded controller code may be required never to terminate.

The traditional "Hello World" program below shows some of the ingredients of the language.

```
#include <stdio.h>
void main(void){
    printf("\nHello World\n");
}
```
The void preceding ``main'' indicates that function main does not return a value. Similarly, the keyword "void" which appears inside the set of parentheses immediately following "main" specifies that the function "main" has no arguments. That is, no parameters are passed to the function.

C string constants are written between double quotation marks. The characters ``\n'' prints a ``new line'' character, which brings the cursor onto the next line.

#### **Code Appearance and Style**

The code starts with a series of comments indicating its purpose, as well as its author. It is considered good programming style to identify and document your work (although, sadly, most people only do this as an afterthought). Comments can be written anywhere in the code: any characters between /\* and \*/ are ignored by the compiler and can be used to make the code easier to understand. The use of variable names that are meaningful within the context of the problem is also a good idea.

#### **Functions**

#### **Function Prototypes**

Functions are declared by specifying the type and number of arguments they take and by the type of value they return. Such declarations are called function prototypes. Consider, for example, the prototype of a successor function which takes an integer and returns the next integer:

```
int GetNextInteger(int);
```
Semicolons are used as delimiters to mark the end of the statements. Blocks of statements are put in curly brackets (also referred to as braces). A collection of statements placed in curly brackets is called a compound statement, which acts as a statement.

All C statements are defined in free format, i.e., with no specified layout or column assignment. (Old FORTRAN programmers will remember the significance of column 6 and 7!) Whitespaces (tabs or spaces) are never significant, with the exception of being a part of a character string. Thus it is possible to write the "Hello World" program as follows

#include <stdio.h>void main(void){printf("\nHello World\n");}

which sometimes leads to a cryptic appearance.

## **Variables**

#### **Scalars**

Variable names are arbitrary (with some compiler-defined maximum length, typically 32 characters). C uses the following standard variable types:

![](_page_49_Picture_707.jpeg)

C requires the variables to be defined before they are used. The following example illustrates the use of variables.

```
main(void){
int nNumber, nSuccessor;
 nNumber=1;
 nSuccessor=GetNextNumber(nNumber);
}
int GetNextInteger(int n){
 return n+1;
}
```
C is case sensitive, so function and variable names must be case consistent throughout your program. For example, nNumber and nNUMBER are not the same!.

In this example, variables are defined within the compound statement. Such variables are called local variables. They may be used only within the compound statement in which they are defined. All local variables must be defined before any other statements.

Alternatively, you may have global variables, defined outside the compound statements. These are called global variables. For example,

```
int nNumber, nSuccessor;
main(void){
 nNumber=1;
 nSuccessor=GetNextNumber(nNumber);
}
int GetNextInteger(int n){
 return n+1;
}
```
defines the two integers nNumber and nSuccessor as global variables.

In strict C, global variables may only be used in compound statements that appear below their definitions. Rc66 does not impose this limitation.

Variables may be initialized when defined. Assembly programmers will recognize the similarity between these definitions and the DB pseudo operation.

int n=0;

not only defines the integer n, but it also sets its initial value to 0.

## **Pointers**

Similar to the BASIC peek and poke functions, C allows direct access to memory. In fact, C provides a very powerful method of memory access, which makes it the language of choice to write memory intensive applications.

The approach is based on storing the memory address as a variable. Such a variable is called a pointer (to memory). Pointers variables (variables which store memory addresses) are declared using the asterisk. Below, we define an integer n and a pointer to an integer pn.

int n, \*pn;

You may extract the memory address of a given variable by the C operator '&'. Thus, the statement

pn=&n;

gets the memory address of the integer n and places it into the pointer variable pn. The ampersand operator is referred to the reference operator.

The opposite operation is also needed. The contents of the memory referenced by a pointer is obtained using the ``\*'' operator, referred to as the dereference operator. Provided that pn contains the memory address of the variable n, \*pn has the same value as n. For example,

 $*pn=5;$ 

is equivalent to

n=5;

### **Arrays**

Arrays of any type can be formed in C. The syntax is simple:

type name[dim];

For example,

int nADC[16];

defines an array of 16 integers. C arrays start at position 0. The elements of the array occupy adjacent locations in memory. C treats the name of the array as if it were a pointer to the first element. This is important in understanding how to do arithmetic with arrays. Thus, if v is an array, \*v is the same as v[0],  $*(v+1)$  is the same as  $v[1]$ :

#### **Constants**

#### **Compiler Directives**

You can define constants of any type by using the #define compiler directive. Its syntax is simple--for instance

#define ANGLE\_MIN 0 #define ANGLE\_MAX 360

would define ANGLE\_MIN and ANGLE\_MAX to the values 0 and 360, respectively. C distinguishes between lowercase and uppercase letters in variable names. It is customary to use capital letters in defining global constants.

## **Statements**

C has six basic classes of statements:

Compound Statements **Expressions** Iteration Statements Selection Statements Jump Statements Labeled Statements

Expressions are the basic staple of any programming language. Statements are usually built around one or more expressions.

#### **Compound Statements**

Compound statements collect a set of statements as well as definitions of local variables. Compound statements play a central role in iteration statements or selection statements when more than one statement needs to be executed during an iteration, or as a result of a condition. Consider, for example, the iteration statement

while(expression) statement

In most cases, the statement of the above while loop needs to perform several tasks. This is easily accomplished by a compound statement. In effect, a compound statement introduces a set of statements which, from a syntactic point of view, act as a single statement.

```
while(expression) 
 {
        statement 1;
        statement<sup>-2</sup>;
 .
 .
 .
        statement n;
 }
```
#### **Expressions**

Expressions are the basic staple of any programming language. Perhaps the most commonly used expression is the assignment expression, such as

n=5;

C allows many assignment operators besides the simple equal assignment.

- = assignment
- += addition assignment
- -= subtraction assignment<br>\*= multiplication assignment
- multiplication assignment
- $/$ = division assignment<br>%= remainder/modulus
- remainder/modulus assignment
- &= bitwise AND assignment
- $|=$  bitwise OR assignment<br> $\lambda =$  bitwise exclusive OR as
- bitwise exclusive OR assignment
- >= right shift assignment

The format "variable operation=" is short for "variable=variable operation". For example,

 $n+=5;$ 

is equivalent to

 $n=n+5;$ 

C allows you to put multiple expression in the same statement, separated by a comma. The expressions are evaluated in left-to-right order. The value of the overall expression is then equal to that of the rightmost expression.

For example,

 $n=$  ((k=1), 2);

is equivalent to the two assignments

 $n=2;$  $k=1;$ 

Similarly, when used as a function argument,

 $f(n,(k=1,k+1),1);$ 

is equivalent to the assignment and function call

 $k=1$ ; f(n, 2, 1);

The comma operator is useful in some cases, such as in iteration statements, but in general, overusing the comma operator produces unreadable code.

C conditions are also expressions. If an expression is evaluated to be zero, the condition is considered to be false. Otherwise the condition is true.

#### **Conditions**

C conditions are also expressions. If an expression is evaluated to be zero, the condition is considered to be false. Otherwise the condition is true.

C provides many conditional or logical operations to simplify the evaluation of expressions to be used as conditions.

- == equal to
- not equal
- > greater than
- < less than
- >= greater than or equal to
- <= less than or equal to
- && logical and
- || logical or
- ! logical not

For example, the expression

 $(j == 2)$ 

has the value 1 only if j is equal to 2.

#### **Iteration Statements**

Iteration statements provide code loops, which are structured ways to accomplish repetitive algorithmic procedures. C supports three basic types of iteration statements: the "while" statement, the "do-while" statement, and the "for" statement. The syntax of each type of iteration statement is given below.

```
while(expression) statement
do statement while (expression);
for(expression;expression;expression) statement
```
Note that the statements may be compound statements, possibly (and often) containing other iteration statements. The while statement evaluates its expression. The statement is executed if the expression is nonzero. The process is repeated until the expression is evaluated to be zero. For example,

```
void main(void){
int n=0;
SendStr("Hello World\n");
while(n<10) {
 SendStr("hello again\n");
 n++; }
}
```
prints "Hello World" followed by ten lines of "hello again." Note that the statement of the while statement is a compound statement. This way, the statement accomplishes more than one task: it prints a string, and it increments n. The latter task is most important, since otherwise the while expression would never be evaluated as zero, hence resulting in an endless loop.

Endless loops are not all evil though. Neither is the statement always necessary. Consider for example the while statement

```
.
.
.
while(P2 0);
.
.
.
```
where P2\_0 is the value of port 2.0. The program will remain at the while loop until the state of the port bit becomes 0. Note that the program simply waits (or hangs) at the while statement without executing any other statement.

The do-while statement is similar to the while statement, except that the statement is first executed, and the expression evaluated afterwards. The above example could be rewritten as,

```
void main(void){
int n=0;
SendStr("Hello World\n");
do
  {
 SendStr("hello again\n");
  n++;
 } while(n<10);
}
```
Perhaps the C for statement is the most often used iteration statements by programmers new to C. This statement closely resembles the BASIC for statement and the FORTRAN do statement. There are three expressions in the C for statement: the initialization expression, the condition expression, and the iteration expression.

for (initialization expression; condition expression; iteration expression) statement

The for statement may be viewed as a special case of the C while statement, equivalent to the following:

```
 {
 initialization_expression;
while (condition expression)
  {
    statement;
   iteration expression;
  }
 }
```
The above example is now written with the for statement.

```
void main(void){
```

```
int n;
SendStr("Hello World\n");
for(n=0; n<10; n++) SendStr("hello again\n");
}
```
Note that the initialization of the iteration counter n is now moved to the for statement. This is not necessary, however, since any one of the for expressions may actually be null expressions. That is, the following code has the same effect.

```
void main(void){
int n=0;
SendStr("Hello World\n");
for( ; n<10; n++) SendStr("hello again\n");
}
```
It was mentioned that infinite loops may have their use in programming. In addition, C provides a good mechanism to break out of a loop. The two C keywords "continue" and "break" provide this additional control. The "continue" command skips the rest of the statements and repeats the iteration. The "break" command terminates the iteration and exits from the loop. Again, consider our example.

```
void main(void){
int n=0;
SendStr("Hello World\n");
for( ; ; n++)
\left\{ \begin{array}{c} \end{array} \right\}SendStr("hello again\n");
   if(n>=9) break;
   }
}
```
Here, we have made two changes. First we replaced the old statement with a compound statement. Next, we removed the condition from the "for" statement. The loop is now terminated when n reaches 9 by the break command. Note that the iteration limit is 9 since n will go from 0 to 9 and hence print the string 10 times.

As an extreme case, consider

```
void main(void){
int n=0;
SendStr("Hello World\n");
for(i ; ) {
 SendStr("hello again\n");
  if(n>=9) break;
 n++;
   }
}
```
Although such programming style may at first seem unusual, it is actually practiced by some. Similarly, it is perfectly legitimate to write

```
void main(void){
int n;
```

```
SendStr("Hello World\n");
for(n=0; n<10; n++, SendStr("hello again\n");
}
```
moving the statement into the for expression. The programmer should strive not only for correct code but for readable code. With attention to variable and function names as well as programming style as illustrated by these examples, C could become quite a self-documenting programming language. **Selection Statements**

There are two types of selection statements in C: the if (and if-else) statement, and the switch statement.

The if and if-else statements have a straightforward structure:

```
if(expression) statement
if(expression) statement else statement
```
For example, consider

```
void main(void){
int n;
for(n=0; n<10; n++)
 if(n%2) SendStr("odd\n");
  else SendStr("Even\n");
}
```
This example prints a series of strings (Even, Odd, …). Note that although the syntax of the program is correct, many programmers prefer to place any statement following an if(expression) inside curly brackets, as below.

```
void main(void){
int n;
for(n=0; n<10; n++)
 {
 if(n%2) SendStr("odd\n");
  else SendStr("Even\n");
   }
}
```
This improves readability by clearly isolating the statement to be executed when the expression is nonzero. The switch statement is a powerful construct with the following syntax:

```
 switch (expression)
     {
     case const expression 1: statement
     case const expression 2: statement
      .
      .
       default: statement
 }
```
The expression must evaluate to an integral value. The value is compared to each constant expression. If an equal constant expression is found, the corresponding statement is executed. Note that the cases are actually labels. The program will normally continue executing after the statement. Thus you will frequently find switch statements in the form

switch (expression)

```
 {
     case const expression 1: statement;
 break;
     case const expression 2: statement
                      break;
      .
      .
       default: statement
 }
```
#### **Comments**

C comments start with the character pair '/\*' and terminate with the pair '\*/'. For example,

```
/*
the traditional Hello World program
another line of comments
and yet another
*/
/* --- header files --- */
#include <stdio.h>
/* --- main function --- */void main(void){
    printf("\nHello World\n"); /* print the string */
}
/* --- end of code --- */
```
illustrates the use of C comments.

Assembly language programmers may find writing 4 extra characters per comment a bit too much, since anything from a semicolon to the end of the line is a comment in assembly language. C++ introduced a similar type of comments where a double forward slash denotes the beginning of the comment. As in assembly language, the comment terminates at the end of the line. Although strict C compilers will not recognize such comments, Rc66 does. It is then possible to write

```
/*
 the traditional Hello World program
 another line of comments
 and yet another
*/
// --- main function --- 
void main(void){
    SendStr("\nHello World\n"); // print the string 
}
// --- end of code ---
```
Note that the C-type comments are still convenient for multi-line comments.

## **Standard (Run Time) Libraries**

You will notice that the central role is played by the function "printf" (short for print function) which is actually a library function, rather than a built in C feature. That is, somebody has written the function "printf()." The first line is a compiler directive instructing the compiler to include the file "stdio.h" in which a prototype of the function "printf" may be found. The file "stdio.h" is called a header file (thus the extension 'h'.)The compiler must also be instructed to link the code with the standard libraries containing the

precompiled version of "printf." Unlike other HLLs, to include a header file or to link with the proper library is the responsibility of the programmer. RTL functions such as "printf" are now standard in ANSI C. The K & R textbook lists the content of these and other standard libraries in its appendix.

The compiler is not an ANSI C compiler. It is written with a graphical Integrated Development System (IDE) in mind. The compiler does not require function prototypes. Rather, it performs a scan pass over the code to see which functions are used, and which functions are available. Thus, in the compiler the "Hello" program becomes

```
void main(void){
    SendStr("\nHello World\n");
}
```
Note that the function SendStr() accomplishes the same as "printf," that is, prints the given string. It is a part of serial communications routines. SendStr() actually sends the characters out the serial port of the microcontroller.

#### **References**

An excellent textbook on C by two well-known and widely respected authors is: The C Programming Language -- ANSI C Brian W. C. Kernighan & Dennis M. Ritchie, Prentice Hall, 1988

## **APPENDIX E SmallC**

SmallC implements a subset of the K&R C language. It was written by Ron Cain and published in the May 1980 issue of Dr.Dobb's Journal. Later, James E.Hendrix improved and extended the original SmallC compiler. He describes the SmallC compiler in the book "The Small-C Handbook", ISBN 0-8359- 7012-4 (1984). Originally, SmallC was written to produce 8080 assembly language code from the C source.

Since its introduction, it has been ported to several processor and microcontrollers. Many of these implementations are in the public domain. Consequently, SmallC has been a popular choice of experimenters, educational institutions and embedded systems developers. It has a few restrictions compared to K&R C or ANSI C:

- 1. Structures and Unions are not implemented
- 2. Only one-dimensional arrays are allowed.
- 3. Only one level of indirection (pointer) is allowed.
- 4. Only integer and character types are allowed.

The C compiler in Reads51 is a SmallC-compatible compiler that generates MCS-51 relative assembly language from C source. The output is intended to be assembled by the Reads51v4 relative assembler and subsequently linked by the Reads51v4 linker.

The C compiler has some of the limitations of SmallC. However, it also introduces some significant extensions and improvements over standard SmallC.

Reads51v4 C Compiler:

- 1. Uses the more modern (ANCI C) function argument definition syntax.
- 2. Arguments are passed to the functions in the C convention. This allows a variable number of arguments to be passed on to functions, such as in printf().
- 3. Supports MCS-51 interrupts.
- 4. Supports function prototypes.
- 5. Supports the void type.
- 6. Uses Rigel's proprietary macro preprocessor.
- 7. Supports sfr and sfr bit types.

## **APPENDIX F OVERVIEW OF THE MCS-51 INSTRUCTION SET**

#### **MCS-51 Addressing Modes and Notation**

The addressing mode refers to the various ways operands are specified. For example, move instructions require a source and a destination, or addition requires two operands.

#### **The MCS-51 Instruction Set**

![](_page_60_Picture_608.jpeg)

RR A Rotate accumulator right SETB <bit> Set bit SJMP rel SJMP rel SHORT SUBB A,<src-byte> Subtract with Subtract with Subtract with Subtract with Subtract with Subtract with Subtract with Subtract with Subtract with Subtract with Subtract with Subtract with Subtract wit SUBB A, <src-byte>
Subtract with borrow
SWAP A
Subtract with borrow
SWAP
A
subtract with borrow
SWAP
A
subtract with borrow
SWAP
A
subtract with borrow
SWAP
A
subtract with borrow
SWAP
A
subtract with borrow
SWAP
A
subtrac XCHD A,@Ri Exchange digit.<br>XRL <dest-byte>,<src-byte> Logical Exclusiv

Rotate accumulator right through Carry flag<br>Set bit Swap the two Accumulator nibbles. XCH A,<br/>byte> Exchange Accumulator with byte variable XCHD A,@Ri extrapress Exchange digit. Logical Exclusive-OR for byte variables

## **APPENDIX G OMF-51**

The OMF-51 ("Object Module Format for the MCS-51) was developed by Intel. It has become the de facto object file standard for the MCS-51 language. Almost all professional assemblers, compilers, and in-circuit emulators (ICEs) support the OMF-51 specifications. The specifications are freely available on the Intel web site as well as other web sites. Refer to the Rigel Corporation web site [www.rigelcorp.com](http://www.rigelcorp.com/) Download Documents to find a copy in PDF format.